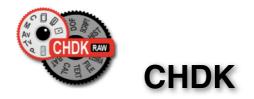

# Extra Features For Canon<sup>®</sup> Powershot<sup>®</sup> Cameras

**User Quick Start Guide** 

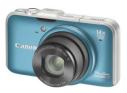

© CHDK User Quick Start Guide - Dec. 2011 V1.9.1 An0n

## CHDK Canon Hack Development Kit User Quick Start Guide V.1.9.1 © December 2011

## Canon Hack Development Kit

User Quick Start Guide V.1.9.1 ◎ December 2011

For Canon Cameras with CHDK

For installation instructions go to http://chdk.wikia.com/wiki/CHDK Notes

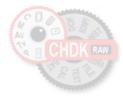

| 2  | Acknowledgements        |
|----|-------------------------|
| 3  | CHDK Introduction       |
| 4  | Using CHDK              |
| 7  | OSD (On Screen Display) |
| 8  | Main Menu               |
| 8  | Extra Photo Operations  |
| 15 | Video Parameters        |
| 16 | RAW Parameters          |
| 19 | Edge overlay            |
| 20 | Custom curves           |
| 21 | Histogram Parameters    |
| 24 | Zebra Parameters        |
| 26 | OSD Parameters          |
| 35 | Visual Settings         |
| 36 | Scripting Parameters    |
| 38 | Miscellaneous Stuff     |
| 47 | History of CHDK         |
| 48 | Stereo Data Maker       |
| 49 | КАР                     |
| 49 | Bracketing notes        |
| 50 | RAW notes               |
| 52 | Bad pixel notes         |
| 53 | Edge overlay notes      |
| 54 | Curves notes            |
| 55 | USB Remote notes        |
| 56 | Grids notes             |
| 57 | Scripting notes         |
| 59 | Flash notes             |
| 59 | Examples                |
| 63 | FAQs and Facts          |
| 65 | Miscellaneous info      |
| 67 | Links                   |
| 68 | Legal Notes             |
| 69 | INDEX                   |
|    |                         |

C O N T E N T S

2011 camera releases, including the SX40HS, can work with SD cards formatted up to 32GB - it is no

longer required to partition the card to have CHDK autoboot.

The following steps should work on any card up to 32GB

- format the card in the camera

- copy the full CHDK download (unzipped) to the SD card (DISKBOOT.BIN, and PS.FI2 plus the CHDK directory)
- lock the card and start the camera with the rear playback button
- press the Menu button and select 'Firm Update...' from the bottom of the first menu
- when CHDK reboots enter <ALT> mode
- select 'Make Card Bootable' from the 'Miscellaneous Stuff' CHDK menu
- restart the camera and CHDK should now autoboot

Thanks to philmoz.

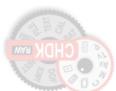

## Acknowledgements

CHDK has to be one of the most innovative improvements to any camera that has ever come along since the beginning of photography. Started out by some people who only wanted RAW out of their rawcrippled cameras, it has now grown into one of the most adaptable, flexible, and full-featured operating systems of any cameras ever made. We are all extremely grateful for the work that everyone has put into this arena of any cameras ever made. We are all extremely grateful for the work that everyone has put into this arena of discovery, implementation, coding, sharing, camera testing, (especially with the unknown, the world). Those who have contributed to this great stride in the world of photography deserve a huge vote of thanks.

Many thanks go to the original developers vitalyb, and GrAnd, ewavr, owenjm, Harvester, jeff666, [mr.anon], MX3, Fingalo, Allbest, CHDK logo, and to all the others mentioned or not, in History of CHDK, cosmograph for the excellent CHDK logo, and to all the others mentioned or not, in History of CHDK, **See**: page 47

Other contributors include, acseven (the forum), achurch, acid2000, ADamb, ArtDen, atalwar, Atnas, auj, awdark,, barberofcivil, Basq, Bg~, bondo, bperrybap, brabl2, brake, Brend R, bygbit, cail, chdkj, chr, cormac, cppasm, cyril42e, danielmewes, Darkness, DataGhost, DavidB, diablo, Divalent, ehmu, elecktro255, ERH99, fantomas4o, fboromi, fe50, fishpepper, f\_m\_b, fudgey, funnel, gajownik, Grin, Hacki, HarpoMa, hiker\_jon, h-v-ri, iax, ihar, Intrnst, image13, jstanley0, Keoeeit, KevB m2tk, ma\_jk, MartinBudden, mattkime, Microfunguy, mipa87, mkmenuts, mproko, mrbiack51, mrowl, MrSpoon, pev69, philmoz, pixeldoc2000, PlasmaHH, quietschi, Novex, oldgit, outslider, pedropaislopes, peregrine, shenty, Smartkiller, snc, snowsnapshots, srsa\_4c, stift, stevetm2, syahmixp, taliesin,Thorwak, tillo, whoever, wontolla, xiaofeng, Yarvieh, Yossar, zeno, zfeet, and for a significant discovery which has been whoever, wontolla, ziaofeng, Yarvieh, Yossar, zeno, zfeet, and for a significant discovery whing, ming moder, tontmizwater, TPC, tr1stan, tsvstar, ultimA, uvvv, Velo, viulian, vit40, waldo, waterwingz, whim, whoever, wontolla, ziaofeng, Yarvieh, Yossar, zeno, zfeet, and for a significant discovery which has been mamed. Canon Basic' - Oren Isacson and Alfredo Ortega

and more to come ...... Many thanks.

And to the firmware dumpers and language translators - Many thanks.

Thanks to Grayelar for the Allbest 50 manual, and to the writers of the online Morebest manual \*, and everyone else who has contributed however small or large to CHDK and the Wiki pages. \*(these pages are based upon those and updated to reflect the latest changes to what has become the combined collaborative CHDK)

 $Please report errors \& \text{/or omissions to the CHDK forum:} - \\ \text{http://chdk.setepontos.com/index.php/topic,1167} \\$ 

Front cover photo - Canon Powershot SX230HS 1

Canon is a registered ® TM Trademark of Canon Inc. PowerShot is a registered ® TM Trademark of Canon Inc. L Language 35 Legal notes 68 Line color 29 Links 67 Load curve profile 21 Load grid from file 29,56 м Main menu 8 Make card bootable 43.45 Manual focus 10, (6, 11, 42, 65) Menu button 4, 8, 14, 27 Menu in OSD 26 Memory browser 44 Memory (Filespace) indicators 7 Memory info-show 43 Mini Console 38 MF (Manual Focus) 6.42 Miscellaneous info 65 Miscellaneous stuff 38 Miscellaneous values 7, 29, 30, 31, 47 Mute during zooming 15 Ν ND filter state 9,65 Notes 49 Noise 17.28.39 Numerical Units 6 0 Optical zoom 15 OSD (On Screen Display) 7 OSD in review mode 34 OSD layout editor 28, (6, 14, 32, 33) OSD parameters 26, (14, 27, 58) Overexp. value 30 Override aperture 9,30 Override shutter speed 9, 27 D Panorama mode 19 Pause Video 15 Power of flash 14 Print button 4, 5, 43 Propcase / Params data page 44 PTP interface 66 Purge RAW 38, 39, 40 R RAW indicator 7.32 RAW average 38, (39) RAW develop 18, 21, 38, 51 RAW merge 38, 39, 51 RAW toggle 4,16

RAW notes 50 RAW parameters 16, 38, 52 RAW sum 39, (38) RBF font 35,41,47 Record mode 4, 6, 35, 36, 42, 51, 52 Remote parameters 36 Remote zoom 37 Reset options to default 43 S Save RAW 16.52 Scene luminance 31 Scripting notes 57 Scripting parameters 36 (56, 64) SD card 4, 16, 33, 35, 39, 44, 45, 46, 51, 64, 66 SD (Subject Distance) 10,31 SDM (Stereo Data Maker) 48, (47) Show misc values 29.44 Show OSD 26.34 Show USB Remote 28 Shutter speed 9, 12, 13, 27, 30, 39, 49, 52, 61, 65 Shortcut button(s) 5, 6, 8, 43 Splash screen 4.42 Subj. dist. 10, 11, 31 Swap partitions 43, 45 Symbols 27 т Text file reader 41 Tv 9, 11, 12, 13, 30, 64 ш USB remote 28, 36, 55, 56 USB remote notes 55, 56 User menu 27, (8, 28) Using CHDK 4 v Value factor 6, 9, 10, 11, 12, 27 Video parameters 15 -Video bitrate 15 -Video quality 15 Video Quality Control 15 Visual settings 35 Volts max. 32 Volts min. 32 w Warning threshold 32 Ζ Zebra parameters 24 Zoom 6, 10, 15, 20, 30, 31, 37, 42 Zoom value 30

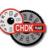

#### Introduction

#### Welcome to CHDK, for users of Canon<sup>®</sup> Powershot<sup>®</sup> Cameras

#### Q. What is the CHDK program?

**A.** CHDK enhances the capabilities of your camera in a non-destructive, non-permanent way. After loading of CHDK program your camera will have the following extra functionality: Shutter-priority (Tv) exposure - via shutter value override feature Aperture-priority (Av) exposure - via aperture value override feature ٠ Shooting in RAW, with RAW Average, RAW Sum, and RAW Develop features, save as .DNG (Digital Negative for wider compatibility) Live histogram (RGB, blended, luminance and for each RGB channel) Zebra mode (a live view of over and under-exposed areas of your picture) Depth-of-field (DOF)-calculator, Hyperfocal-calculator with instant Hyperfocal and Infinity focus-set, and more Battery indicator RAW and Video space-remaining gauges with custom low-limit alerts USB cable and wireless remote shutter release Motion-detection trigger - automatically fires camera on motion detection. (Able to capture lightning strikes.) Customizable high-speed continuous (burst) Shutter-based (Tv), aperture-based (Av) and ISO-based exposure bracketing (unlimited shots) Focus bracketing (unlimited shots) . Adjustable Video quality and size (compression) adjustable while recording Elimination of 1 GB video-size limit (for many DigicII cameras) Zoom during video function (for cameras without this feature) ٠ Shutter, Aperture, and ISO Overrides ٠ Ultra-long shutter speeds - up to 64 seconds (much longer for supported cameras) . Ultra-fast shutter speeds - up to 1/10,000" and higher ٠ High-speed Flash Sync at all speeds up to 1/64,000 of a second . Custom user-editable visible Grids for framing, cropping, and alignment File browser ٠ Text reader ٠ Calendar Games ٠ Fully customizable CHDK display, info placement, user-colors, fonts in menus, etc. Custom CHDK User Menu (for instant recall of up to 10 favorite functions) ٠ Scripts execution - including exposure bracketing, focus bracketing, intervalometer, etc ٠ And other features too numerous to mention here. The new features are accessed through CHDK-specific menus, rather than the default camera menus. As CHDK is continually evolving, new features are added as they are developed. Updating occasionally will ensure you have all the latest features for your camera. Check out the Camera Features and Downloads pages for information on finding the right build for your needs.

Go to:- http://chdk.wikia.com/wiki/Downloads

#### To Start – Auto load method

Þ

"DISKBOOLBIN" is usually called the "Autoload" or "Autoboot" method, using a camera version specific file with the slide tab on the side of the card), will load CHDK automatically when turned on. This Cameras that have an SD card that has been prepared as bootable and is locked (write protected,

The card lock is bypassed by CHDK and photos and video are able to be saved as normal.

#### – Manual load method

"PS.FI2", the card is left unlocked and then: When the SD card has a camera specific file, which for some versions is "PS.FIR", and others

1. Switch the camera on in Play mode, not Record mode,

2. Press the MENU button, then press UP once (or scroll down the menu list)

3. An option to update the firmware appears, Select that option (press FUNC.SET)

4. Confirm the update, (OK-press FUNC.SET)

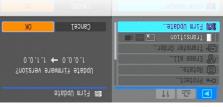

See:- http://chdk.wikia.com/wiki/Bootable\_SD\_card

for instructions to make memory card bootable, and information on the loading process.

.(ftuts suoonalloosiM < unoM nisM ni 1 confirming that CHDK has now loaded into the camera's memory. (The splash screen can be disabled The CHDK splash screen will appear for about 2 seconds, while the Print button blue led flashes,

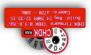

Splash screen logo

battery and file space indicators. However, most features are disabled by default. CHDK will now be running in the background. Some features are enabled by default, for example,

To make changes to how CHDK operates, you start by entering <ALT> mode.

Force flash in moviemode 59 Focal length 6, 10, 13, 28, 30, 47 Flash notes 59 77 Hashlight Fill color 29 Filespace 33 (17'07 Bracketing in continu's mode 11, 48 **38'** (**9' 18' 50' 36'** File browser EAQ 63 Fast Video Control 15 Fast EV Switch 7, 14 Н Extra Long Exposure 9 Exif Makers notes 66 79 WQS-Motion detect 61 -K∀b **e**2 HDK 60,61 Aperture 9, 11, 30, 31, 47, 48, 49, 65 Grids 62 65 -Force flash -Fast shutter 61 Examples 59 87 EA 2'0'15'14'12'50'51'54' 30' Extra Photo Operations 8, 13 Edge overlay 19, 53, 54 Ξ

79'67

LS '67

HDB

Cames

lntroduction

History of CHDK

Grids pics 62

Orids notes 56

Crid 29, 34, 53

К

ſ

н

อ

KAP (Kite Aerial Photography)

120 6, 8, 10, 12, 13, 30, 39, 43, 44,

£

Histogram illustrations 22, 23, 24

19'09'67'07'11

IPEG 16, 17, 18, 50, 52, 54

Hyperfocal 31, (3, 6, 10, 32)

Histogram parameters 21

77

Force manual flash 14

Force flash pics 59

£‡

Downloading files via USB 46, (36)

Display (DISP.) button 5, 6, 8, 10 26,

£L,2L

18, 52, 53

18' 51' 56' 32' 41' 45' 43

Disable Overrides 8, 14

Depth of field 9, 31, 32, 49

Dark frame subtraction 17

Custom timer 11, 16, 49

Custom curves 20, 54

Current Script 7, 36

Create badpixel.bin 52

Create card with 2 partitions 45

(27,16,47)

Clear video params at start 15

Clear override values at start 13

CHDK Zpell (compiler) 46

CCHDK CEG 14'24'99

Canon overexp. value 30

Calendar 40

Blue led 4

Bracketing notes 49

Benchmark 44, 45

Bad pixel removal

Bad pixel notes 52,53

₩ 49'15'0E'II'6 AV

Autoscroll delay 41

Auto magnify 24

AF Key 15

A

xəpuj

(06,8),61,21 OSI otuA

46 ALT +/- debug action 46

64 notted abom <TJA>

Adaptor lens scale 30

Acknowledgements 2

Battery indicator 7, 28, 32

Auto select 1st entry @ menu 26

36, 42, 43, 48, 51, 52, 53, 54, 56, 64

Bv 30

Disable LCD 43

Defaults 15, 35, 37 Debug parameters 43

Curves notes 54

OSI otuA moteuD

Colors

Clock

DOF calculator 25, 28, 31, 47, 67 DNG 10'18'38' te' 20' 25' 23

Draw palette

57 '67

α

Э

## Legal notes

This User Guide is Copyright © under the terms of the GNU General Public License, Free Documentation License, as published by the Free Software Foundation.

This User Guide is not for resale, it is a free distribution. distributed in the hope that it will be useful but WITHOUT ANY WARRANTY; without even the implied warranty of MERCHANTABILITY or FITNESS FOR A PARTICULAR PURPOSE.

- GPL:
- \* This file is part of CHDK.
- \* Copyright © 2007 2011 The CHDK Team
- \* CHDK CHDK Wiki
- \* This program is free software; you can redistribute it and/or modify
- \* it under the terms of the GNU General Public License as published by
- \* the Free Software Foundation; either version 2 of the License, or
- \* (at your option) any later version.
- \* This program is distributed in the hope that it will be useful,
- \* but WITHOUT ANY WARRANTY; without even the implied warranty of
- \* MERCHANTABILITY or FITNESS FOR A PARTICULAR PURPOSE. See the
- \* GNU General Public License for more details.
- \* You should have received a copy of the GNU General Public License
- \* along with this program; if not, write to the Free Software
- \* Foundation, Inc., 51 Franklin Street, Fifth Floor, Boston, MA, 02110-1301 USA

Canon<sup>®</sup> is a registered <sup>®</sup> <sup>™</sup> Trademark of Canon Inc. PowerShot is a registered <sup>®</sup> <sup>™</sup> Trademark of Canon Inc.

Mac, Macintosh, Mac OS, and Mac logo are registered  $\mbox{\sc star}$  Trademarks of Apple Inc. registered in the U.S. and other countries.

Photoshop<sup>®</sup> is a registered ® <sup>™</sup> Trademark of Adobe Systems Incorporated.

Windows is a registered  $\circledast TM$  Trademark of Microsoft Corp. registered in the U.S. and other countries.

## <ALT> Mode

When <ALT> mode is enabled the function of certain buttons on the camera will change, allowing you to start accessing CHDK features. For example, pressing the FUNC.SET button will display the CHDK Script menu, rather than the usual function associated with FUNC.SET.

- There are different ways to enter <ALT> mode, depending on the style of camera.
- A Series Press the Direct Print button (A momentary short press) **G Series** – Press the Shortcut / Print button \* **S Series** – Press the Shortcut / Print button \* SD / IXUS Series - Press the Direct Print button SX 200 – Press the Direct Print button SX10, 20, 30 - Press the Shortcut / Print button \* Note: Check the Wiki for your camera's CHDK Specialties, for instance the MODE button for <ALT> on certain models e.g. A480 \* See note on page 6 about Shortcut button. Also, while in <ALT> mode the following buttons are reassigned: A Series – Exposure/Erase 🗹 - Toggles RAW capture mode **G Series** – AF Frame Selector / Erase – Toggles RAW capture mode **S Series** – FUNC.SET – Toggles RAW capture mode SD / IXUS Series - DISP. - Toggles RAW capture mode " \*\* \*\* \*\* SX 200 -SX10, 20, 30 - AF Frame Selector / Erase – Toggles RAW capture mode • See notes on page 43 about <ALT> button. Common to most cameras • MENU - Displays the main CHDK menu
  - FUNC.SET Displays the main CHDR menu
  - DISP. Button -- Return to previous menu
  - Full Shutter press Executes the selected Script, or pauses the running script

The following functions are available any time CHDK is loaded.

#### Common to most cameras

- Half Shutter + Left Toggle Zebra on / off
- Half Shutter + Right Toggle OSD on / off
- Half Shutter + Up Toggle Histogram on/off (on recent versions Half shoot+down).
- Half Shutter + Down Toggle Overrides (Half Shutter + Left on a few models ?)

...(Contd. P6)

#### More keys and shortcuts:

Left – Decrease Value Factor,

Right - Increase Value Factor.

Zoom-in / Zoom-out - can be assigned to manual focus in Main Menu > Miscellaneous stuff.

On the IXUS / SD series the DISP. button is used to instantly set MF (manual focus) distance to infinity.

See:- Extra Photo Operations Page 9.

In OSD layout editor – Display (DISP. button) Change the number of pixels the OSD (on-screen display) elements are moved by.

In File Browser – Right – make selection Left – Open context menu.

**Zoom-in / Zoom-out** – Scroll-By-page in File Browser and File Reader modes. **Half-shoot** – Scroll one page forward in File Reader mode.

– siinu lisiisen numeriesi

**Zoom-in / Zoom-out** – To enter numerical values in menus the zoom lever/switch is used to change the unit value, ie: 1, 10, 100. The unit value is indicated in the top LH corner of the OSD. When doing this, first select the menu item to be changed, then change the unit value with the zoom lever/switch, then change the selected menu item.

**SX10**, **SX20** (And certain other models with separate playback and record buttons ) - To turn the camera on directly into record mode, hold the On /Off button for approx. one second. When switched on, pressing the shutter button full or half will switch to record mode from playback mode.

\* Cameras with a Shortcut button Shortcut, Flash, Timer, ISO, or Video buttons to enter <ALT> mode, the Shortcut button is the default, press the button with a short momentary press, and for the original Canon function, press and hold slightly longer. - See: <ALT> mode button on Page 43.

When you enter <ALT> mode, the indicator " <ALT> " will appear at the bottom middle of the OSD. In <ALT> mode you can now use CHDK Scripts, and also enter the CHDK Main Menu. When you have finished customizing how CHDK operates, and/or using scripts, press the <ALT> mode button to exit <ALT> mode. You can now use the camera to take photos or video, and it's operation will be changed by the options you set in CHDK.

# syniJ

| http://www.facebook.com/group.php?gid=716036                                                                                                    | CHDK on Facebook                              |
|----------------------------------------------------------------------------------------------------|-----------------------------------------------|
| ewenXGHO\moo.tettiwt\\:qttd                                                                                                    | CHDK on Twitter                               |
| http://www.flickr.com/groups/chdk/pool/                                                                                                    | CHDK on Flickr                                |
| http://www.zenoshrdlu.com/kapstuff/zchdkstuff.html                                                                                                    | Dave Mitchell's installers, etc               |
| http://chdk.wikia.com/wiki/Software#CHDK_related                                                                                                    | Image processing & other software             |
| MAR_://chdk.wikia.com/wiki/Sapples_                                                                                                    | səlqms2 WAA                                   |
| http://chdk.wikia.com/wiki/CHDK_firmware_usage/<br>AllBest#Quick-Set_Hyperfocal<br>26_Infinite_Manual_Focus_Distances                                                                                                    | DOF Calculator                                |
| http://www.gnu.org/copyleft/gpl.html                                                                                                    | GPL License                                   |
| http://wikia.com/wiki/Samples: HDR                                                                                                    | Sample photos, videos, etc.                   |
| http://chdk.wikia.com/wiki/USB_Remote_Cable                                                                                                    | USB Remote Cable                              |
| http://www.curvemeister.com/support/curvemeister2/help/<br>Mticles/CurveMoves.htm                                                                                                    | ypolorinA evnO                                |
| 94482gem#Imid.94482gem.4121                                                                                                    | instructions for in camera                    |
| , http://chdk.setepontos.com/index.php/lopic,                                                                                                    | ALTMENGD.ZIP Text files                       |
| http://chdk.wikia.com/wiki/CameraFeatures                                                                                                    | How To Test Your Camera                       |
| http://chdk.wikia.com/wiki/Downloads                                                                                                    | Download page for latest builds etc           |
| Imtr.0.35.0.setepontos.com/index.php/board.35.0.tml                                                                                                    | Lua Scripting                                 |
| http://chdk.wikia.com/wiki/UBASIC                                                                                                    | UBASIC                                        |
| http://chdk.wikia.com/wiki/Software                                                                                                    | Software Overview / Link list                 |
| http://chdk.wikia.com/wiki/Grids                                                                                                    | Shids                                         |
| ptistate and the state of the state of the s | "DoF Stacking" using CHDK Focus<br>Bracketing |
| http://chdk.wikia.com/wiki/Samples: High-Speed_Shutter                                                                                                    | Hi-Speed Shutter & Flash-Sync                 |
| 81mth.0.7811, sigot/qrd.xsbni/mos.cotnogetes.4brd>//:qtth                                                                                                    | əbinÐ                                         |
| http://chdk.wikia.com/wiki/CHDK_User_Manual                                                                                                    | User Manual at Wiki                           |
| Imth.0.458c,ciqot/qhq.xabni\moo.cothoqatae.khch\\:qtth                                                                                                    | Cardtricks (Memory card formatting)           |
| seimmuC for JUHO/ixiw/moo.sixiw.xbdo//:qttd                                                                                                    | CHDK for Dummies The Very First<br>Steps      |
| http://chdk.wikia.com/wiki/FAQ                                                                                                    | DAA                                           |
|                                                                                                    | •                                             |

A note on the CCHDK.CFG configuration file. This file, among other things, is where settings the user has made to the CHDK Overrides, OSD elements, etc. are saved. If this file is corrupted for whatever reason, it can cause some weird behavior from CHDK camera settings, so to test for this - find and rename the file so a new one will be created at the next startup, if this eliminates the erratic behavior the old file can be deleted. Remember though, all your personal settings will be gone. It is advisable to keep a copy of a known good CCHDK.CFG file from your camera version to use as a replacement for a corrupted one, and to add it to other SD cards for that camera, to have them ready with your preferred settings. The file is found at /CHDK/CCHDK.CFG on the SD card.

CCHDK.CFG can be edited with the application CFGEDIT - available at the CHDK Wiki.

**Exif Makers Notes.** For more accurate Exif information than is shown on the OSD for CHDK overrides, look at the Exif Makers Notes in the extended Exif information of a JPEG image. That will be the more correct information, not the abbreviated information shown in the normal Exif data.

See: http://chdk.setepontos.com/index.php/topic,3541.msg33201.html#msg33201

**Experimental development** is being done on the PTP feature for CHDK cameras, this will provide computer control of a camera similar to Canon's EOS Utility and Remote Capture, but with CHDK capability such as remote script control.

As at May 2010 so far the supported cameras are: (for experimental use)

A480-100b, A540-100b, A590-100e, A610-100e and 100f, A650-100d, A710-100a, A720-100c, SX1-201a, SX10-101a and 102b, SX200-100c, IXUS700/SD500-101a.

See:- http://chdk.setepontos.com/index.php/topic,4338.0.html (PTP Interface thread at forum)

Endnotes and References

1 SX230HS http://www.cameralabs.com/reviews/Canon\_PowerShot\_SX230\_HS/verdict.shtml

<sup>2</sup> Win1250 – East European Latin , Win1251 – Cyrillic, Win1252 – West European Latin, Win1254 – Turkish , Win1257 – Baltic

<sup>3</sup> Whenever a script is loaded there is extra demand for available memory, loading the default script when no other is needed may help camera performance when using CHDK.

<sup>4</sup> CHDK-Shell is a handy GUI for developers to easily download, compile and manage the CHDK sources on a Windows platform., it is written with Autolt scripting language (easy to customize, the source code is included) by *whim* from the CHDK forum.

<sup>5</sup> Apple MacOS users - set up Image Capture preferences to open either Image Capture, Canon Camera Window, or other image management application when a camera is detected.

# On-Screen Display (OSD) Map

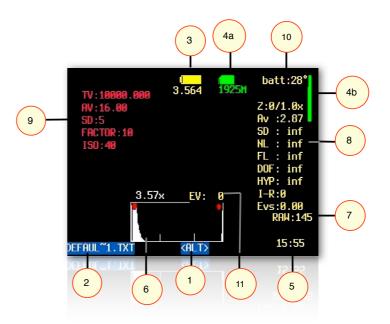

| 1  | <alt> Mode indicator</alt>          | 6  | Live Histogram                     |
|----|-------------------------------------|----|------------------------------------|
| 2  | Mini Console - Current Script info. | 7  | RAW shots remaining Indicator      |
| 3  | Battery Indicators                  | 8  | Miscellaneous Values               |
| 4a | File-Space Indicators - icon/text   | 9  | Extra Photo Operations - Overrides |
| 4b | File-Space Indicator - vertical bar | 10 | Temperature Indicator              |
| 5  | Clock                               | 11 | Fast EV Switch Indicator           |

See: OSD Parameters on Page 26 for display settings.

The Main Menu is the top-level menu from which all CHDK functions are enabled and customized. To access the Main Menu, set the camera to <ALT> mode and press the MENU button.

In <a href="https://www.examera.camera.metrons">ALT></a> mode press the camera MENU button, use the Directional & FUNC.SET buttons to navigate the menus.

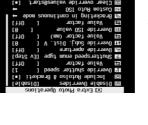

button will exit the current

option. Pressing the DISP.

select the highlighted menu

Like Canon's menus, pressing the FUNC.SET button will

saa KWM bekeuefeka

🖬 Extra Photo Uperation 🖬

button will move back one menu level. Pressing the MENU

operation.

Extra Photo Operations </ri>

#### Disable Overrides

Allows the use of a half-press + DOWN button press to quickly toggle any override settings on and off. The status of the overrides will appear where the normal override settings are displayed in the OSD - in your chosen warning color -

(Sees "Visual Settings" Page 35)

- Off Turns off the "Disable Overrides" shortcut option.
- On Starts out with any override settings DISABLED. In the OSD you will see -

## "NO OVERRIDES"

Disable - Starts out with any override settings enabled.

The "On" and "Disabled" options allow you to use this feature in your User Menu (P27) as the quick override toggle instead of using any shortcut key. Some cameras may not have the shortcut feature available.

[] əldszi∐ \ [●] əldsn∃

## Include AutoISO & Bracketing

Includes Auto ISO and Bracketing settings in the "Disable Overide" settings. If not enabled then the Auto ISO and Bracketing settings will not be turned on or off by the "Disable Overide" shorteut button.

# Q. What's the future for CHDK ?

A. There's no doubt that clever people will continue to develop more features, scripts, etc., and more cameras will be ported, CHDK will be refined, until it is released as v1.0, and perhaps beyond, which seems to be very close, so the future looks good for CHDK. This User Guide has been written up to December 2011. For further firmware revisions refer to the changelog. Have fun with and enjoy CHDK !

See:= http://chdk.wikia.com/wiki/Changelog

Want to have a say?, then go to :- http://chdk.wikia.com/wiki/Talk:CHDK (Discussion at the CHDK wiki, or go to :- http://chdk.setepontos.com/ (The official CHDK forum - English, - other language forums links available at the Wiki homepage - http://chdk.wikia.com/wiki/CHDK).

#### Miscellaneous info.

CHDK supported cameras might not always perform as a menu entry might imply, because you can enter a parameter does not mean the camera can necessarily perform the task, the cameras have hardware limits that restrict them. (some have less than others)

Extra long exposure capability is not yet available on all CHDK cameras, the cameras listed below are supported at this time. (May 2010)

Extra long exposure means these cameras are capable of exposure times of up to 2000 seconds, helpful for Astrophotography and other specialized applications.

CHDK Cameras without standard manual focus, can take advantage of the CHDK focus override, All of the IXUS series (except IXUS980/SD990), and these others at this time - (May 2010) - A450, A460, A470, A480, A550, A560, A2000, TX1.

Cameras without an actual aperture/iris mechanism use the ND (neutral density) filter to achieve an exposure method similar to an actual aperture. CHDK provides control of the ND filter for users to make their own shutter speed adjustments. The CHDK supported cameras listed below have an ND filter only, and no actual aperture/iris mechanism.

IXUS series (except IXUS 300), A450, A460, A470, A480, A530, A550, A560, A2000, TX1. Some high end Powershot cameras, such as the G series, have both an aperture and an ND filter.

Commonly seen when checking the camera version with the VERS.REQ method, is the E18 error, this means sometime during the camera's life it has encountered a possible malfunction of the lens assembly, if the camera is working ok there is no cause for concern.

performed by an authorized Canon Repair Facility, would void the warranty." ... and ... In further discussion with Canon about this specific hack, their response is: "If it is not Canon firmware the warranty would be void." Is it an "upgrade" of the camera firmware when the firmware remains untouched? It's up to you to decide. Don't use it if you are not willing to take the slightest chance. Many, many people have used CHDK on their cameras (including some very experimental versions) and there is no confirmed report of any permanent malfunction. Thus, CHDK appears to be quite safe to use as long as you make sure that it's the CHDK and not a real firmware update (A real firmware update which is not an official Canon update could alter or completely ruin the camera and will void the warranty). Addressing their second comment (i.e. "if it is not Canon firmware") - CHDK is NOT firmware, by very definition, FIRMware is software that remains in the memory of the device when it is not using any power source.

However, this is not a legal opinion and the user accepts all risk of using it. And as a practical matter, if you send your camera in for warranty service, and Canon says your warranty is void because they found evidence of CHDK on your memory card, there is not much you can really do (what are you going to do? Spend thousands of dollars suing them to get your camera repaired?) However, you can just wipe or remove the card. ;)

## See:- http://forums.dpreview.com/forums/readflat.asp?forum=1010&thread=23168653&page=2 More at: - http://chdk.wikia.com/wiki/FAQ

#### Q. How do I use scripts?

- A. CHDK allows you to automate your camera by running "scripts", small and simple programs written in a short-hand version of BASIC, or Lua. You can use some pre-made scripts like bracketing, intervalometer etc., or write your own scripts using the scripting language. To use a script, you have to do this:
  - 1 Put the script you want to use into the CHDK/SCRIPTS-folder on your SD card
  - 2 Load the script (Main menu>Scripting parameters>Load script from file) and adjust script parameters as needed...
  - 3 To run the script, press the shutter button while in <ALT> mode. You can also stop it by pressing the shutter button again.

If a script does not work properly, try to increase the "script shoot delay" parameter, which is a small time-delay after a shot is taken, before the next line of the script is executed. Some scripts also may require certain camera settings. For example the generic bracketing script: go to MENU > Review and switch it to "off". Use P, Tv, Av or M mode and activate the camera function where you want to have bracketing.

For example: Activate the focus slider when you want to have focus bracketing. Activate the exposure compensation slider in P mode when you want to have exposure bracketing, and so on.

For more, go to:- Scripting notes Page 57, and http://chdk.wikia.com/wiki/UBASIC/TutorialScratchpad

#### Q. May I suggest a new feature?

A. Yes you certainly can, although not every wish can be fulfilled. Please note that the CHDK is not able to change any standard behavior of the camera, because it does not modify the original firmware. CHDK can just "extend" current functionality.

See: Feature requests at the CHDK Forum.

#### **Override shutter speed** [0 – 100] <Extra Photo Operations < Main Menu

TV in the OVERRIDES display in the OSD. This feature allows you to override the camera's shutter speed in all auto and manual modes with the speed you select. This feature allows shutter speeds as long as 64 seconds, (or longer if your camera has CHDK Extra Long Exposure support) and as short as 1/100,000<sup>th</sup> of a second, in 1/3<sup>rd</sup> EV steps. This setting is affected by the "Value factor" and the "Shutter speed enum type" settings below. Please note that the actual speeds available are dependent on the camera used and other conditions such as the aperture setting.

#### • Value factor [Off, 1/100k - 100] or [Off, 1,10,100]

Enables the Override shutter speed and sets the Value factor, the use of which is described below.

Shutterspeed enum type [Ev Step , Factor]

Select the method of determining the override shutter speed.

- **Ev Step** The method most of us will use. Enables the first set of options above. The Override shutter speed is shown in seconds. Select the desired shutter speed and set the Value factor to 1 to enable the override function.
- Factor This method will enable the second set of options above. The shutter speed is determined by multiplying the selected value factor with the selected shutter speed. This method is useful in analytical and research photography.

#### **ND filter state** [ Off / In / Out] (For cameras with an ND Filter)

When the camera detects a really bright scene, it will swing the ND filter inline with the lens and sensor. This makes the scene look darker and will affect the exposure (but not depth of field like a real aperture / iris would). With the ND filter in, the camera can select a slower shutter speed without over-exposing the entire scene. Also, with the ND filter swung in, the camera will capture an image with an aperture of f/8 - This is an artificial aperture value caused by the ND filter swung in. With CHDK, you can choose to keep the ND filter out, and just select a faster shutter speed to compensate. To do this, Select one of the options from -

- 'Off' means the camera will automatically control the ND filter state.
- 'In' means the ND filter is swung in.
- 'Out' means the ND filter is kept out.

Override Aperture [Off , 2.77 – 16.00] < Extra Photo Operations < Main Menu

For cameras with an actual aperture/iris. mechanism (IXUS / SD models have ND filter). AV in the OSD. This feature allows you to override the camera's aperture settings. Simply select the desired aperture setting and the camera will use that setting in all auto and manual modes. **Please note** that the actual aperture values available depend on the camera.

### Override Subj. Dist. Valu [0 – 65535]

SD in the OVERRIDES display in the OSD. This feature allows you to specify, to the millimeter, the manual focus distance. To focus the camera at the override distance you must half-press the shutter.

FACTOR in the OVERRIDES display in the OSD. The Value factor is used to enable the "Override Subj. Dist Valu" (OSDV), and also to quickly set the focus distance. When updating the "Override Subj. Dist Valu" with the left/right buttons, the value will be changed by the amount set in the "Value factor." So "1" changes the OSDV by 1 mm, "10" changes by 10 mm, and so forth. In this way the OSDV can be updated faster than trying to change the override from 1 to 450 mm by pressing the rocker 449 times.

For cameras without Manual Focus, (IXUS/SD series, and some A series) SD Overrides can be used to manage focusing, either by entering values in this menu, or by using shortcut keys. Enter a choice of unit value, either 1, 10, 100, or 1000, this will change the Subj. Dist. Value by the unit value you entered, ie: if the Value factor is 10, and the Subj. Dist. is 10 then the focus will be  $10 \times 10 = 100$  mm from the lens.

These Manual Focus adjustments can also be achieved with shortcut keys. In <br/><br/>ALT> mode,<br/>
using the Left/Right keys to adjust the Value Factor and the Zoom lever to adjust the Subject<br/>
Distance, (or on cameras without a zoom lever use the Display (DISP,) button) Infinity is<br/>
immediately selected by pressing the Up key, and for Hyperfocal adjustment based on current F-<br/>
stop and zoom focal length, press the Down key. The subject distance values are displayed as<br/>
spart of OVERRIDES on the OSD. Remember to exit <ALT> mode to shoot pictures with these<br/>
adjustments applied. Also remember to uncheck "clear overrides @ start" setting if you want to<br/>
software with the current settings.

#### Override ISO value [0 – {ISO max for camera}]

ISO... in the OVERRIDES display in the OSD. This feature allows you to override the camera's OSD setting. Select the desired ISO setting and the camera will use that setting in all auto and manual modes.

#### • Value factor [Off, 1, 10, 100]

The factor is used to enable the ISO override, and to set a multiplier against the "Override ISO value" set above. So if you want to use an ISO of 1200, you would set the "Override ISO value" to 12, and the "Value factor" to 100. This atrangement exists to speed the setting of a custom ISO.

**Note:** Although CHDK may show a higher or lower setting, minimum and maximum ISO overrides will mainly be determined by the camera hardware limits, CHDK enables "fine tuning" of ISO settings, **See:** Custom Auto ISO on pages 12, 13.

See:- Exif Makers notes at Miscellaneous Info.

#### -:osIA

OSD Parameters on Pages 26, 27, and 28 for "Show State Displays" of overrides in the OSD.

## stos and Facts

#### Q. Can CHDK damage your camera ?

A. Short answer: It is unlikely, but theoretically possible. CHDK comes with no warranty for any use; you use it at your own risk. CHDK is created by reverse engineering an undocumented system that directly controls hardware. Because of this, it is impossible to be certain that it is completely safe.

Long answer: It is very unlikely that CHDK will permanently harm your camera. There have been no confirmed reports of CHDK damaging a camera, and both the original firmware and the CHDK developers take precautions to avoid situations where this could happen. There are at least two ways in which CHDK could theoretically do damage:-

1). By commanding physical hardware to do something it was not designed to do. For example, it is possible to command the lens hardware to move when the lens is closed. (1) It is also possible to move lens hardware beyond limits allowed by Canons firmware, using scripts or overrides. See UBASIC/ Scripts#Tele-Super-Macro-Mode (2) and Talk:UBASIC/Scripts#Tele-Super-Macro-Mode (2) and Talk:UBASIC/Scripts#Tele-Super-Macro-Mode (2) and Talk:UBASIC/Scripts#Tele-Super-Macro-Mode (2) and Talk:UBASIC/Scripts#Tele-Super-Macro-Mode (2) and Talk:UBASIC/Scripts#Tele-Super-Macro-Mode (2) and Talk:UBASIC/Scripts#Tele-Super-Macro-Mode (2) and Talk:UBASIC/Scripts#Tele-Super-Macro-Mode (2) and Talk:UBASIC/Scripts#Tele-Super-Macro-Mode (2) and Talk:UBASIC/Scripts#Tele-Super-Macro-Mode (3).

2). By overwriting the internal flash ROM where the Canon firmware is kept, rendering the camera unbootable. Since CHDK does not ever intentionally write to internal flash, it would take an extremely unlikely sequence of events to make this happen.

It's worth noting that neither of these cases have resulted in actual damage, and both required direct input from the user.

If you are concerned about this, you can minimize your risk by avoiding untested development builds (such as the autobuilds, or test builds posted on the forum) and being careful about what scripts you run.

#### Imth.0.355.2, pipot/qhq.xebni/moo.cotnogetes.2335.0.html .1

- 2. http://chdk.wikia.com/wiki/UBASIC/Scripts:\_Tele-Macro-Mode
- 3. http://chdk.wikia.com/wiki/Talk:UBASIC/Scripts#Tele-Super-

See: http://chdk.wikia.com/wiki/FAQ

#### Q. When I switch off my camera and then switch it on again, the CHDK program does not work, What's wrong?

A. When you update your camera with CHDK, it doesn't actually change the firmware. Because it is just a memory-resident program, it only remains in the camera's memory until the camera is turned all the way off. So, if something goes wrong and camera does not respond, you can always switch the camera off (or remove the battery, and perhaps delete it from the memory card) to return to the original firmware.

#### See:- http://chdk.wikia.com/wiki/FAQ

#### Q. Does using the CHDK program void your warranty?

A. Please bear in mind that CHDK comes with no warranty for any use; you use it at your own risk. What follows is just a few thoughts, and is not a legal opinion. Many believe that using the CHDK does not harm your warranty, since it is said to be loaded into the memory only temporarily (turn off the can and it's gone completely) and that it leaves the original camera firmware untouched. Canon Tech Support \*says: "Unfortunately, any upgrades to the software of the camera not

62

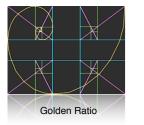

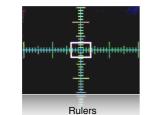

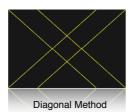

#### Stereo Data Maker

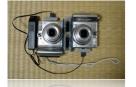

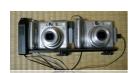

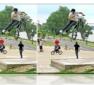

Photos courtesy of Stereo Data Maker http://stereo.jpn.org/eng/sdm/index.htm

#### KAP

(Kite Aerial Photography)

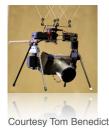

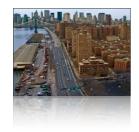

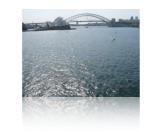

Bracketing in continuous mode < Extra Photo Operations < Main Menu</p>

Bracketing is the practice of making several exposures of a scene, with each exposure differing from the next by predetermined steps in exposure or focus settings. Bracketing is used to easily capture a range of exposures so that the best exposure can be selected at a later time. Bracketing is also used to create a series of exposures which will be combined using methods such as HDR processing.

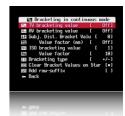

The bracketing features are enabled when the camera drive mode is set to continuous, and custom timer with some models.

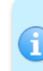

 $\rightarrow$ 

Usage Tip: If you wish to fire off individual frames and still have bracketing for each one, after the first shot lightly let-up on the shutter button to a half- press position. The next full-press will give you another bracketed shot. This process can be repeated for as many bracketing steps as you need. Giving you finer control over the number of bracketed exposures you may require.

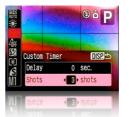

Set camera Custom Timer in Canon Menu

See: Bracketing notes: Page 49.

• TV bracketing value [Off, 1/3 – 4 Ev]

Set this value to bracket via exposure time. A value of 1 will double or halve the exposure time for the following exposures.

• AV bracketing value [Off, 1/3 – 4 Ev]

Set this value to bracket via aperture. A value of 1 will open or close the aperture by 1 stop for the following exposures.

• Subj. Dist. Bracket Value [0 – 100]

Set this value to enable focus bracketing. This feature is only

enabled during manual focus mode on some versions. It allows you to specify the manual focus distance in millimeters. This value is multiplied by the Value factor below to arrive at the final value.

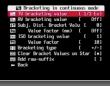

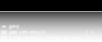

Motion Detect

[0001,001,01,1,00] Value factor (mm)

Used as a multiplier for Distance bracketing value.

#### [001 - 0]ISO bracketing value

increase or decrease the ISO by 20 for following exposures. the final ISO value that will be used for bracketing. A value of 2, with a Value factor of 10, will Set this value to bracket via ISO. This value is multiplied by the Value factor below to arrive at

[001,01,1,10] Value factor

Used as a multiplier for the ISO bracketing value.

#### [+ '- '-/+] Bracketing type

following exposures the exposure settings are adjusted as described below. With all bracketing types the first exposure uses the current exposure settings of the camera. On

-/+

adding. The sequence goes like this... This bracketing type will alternatively apply the bracketing value by first subtracting then

15 sec, etc. get exposures at these times: 1 sec, 1/4 sec, 4 sec, 1/15 sec, 15 sec, 15 sec, 15 sec, 1/250 sec, the shutter you notice an exposure time of I second. When you fully depress the shutter you will shutter. So for example lets say you set the TV bracketing to "2 Ev", and when you half-press 0 Ev, -1 Ev, +1 Ev, -2 Ev, +3 Ev, +3 Ev, etc. Bracketing will continue until you release the

example, the exposure times would be 1 sec, 1/4 sec, 1/15 sec, 1/250 sec, etc. This bracketing type works as above but will only reduce the exposure value. Using the above

+

**\_** 

subsequent exposures will occur at the maximum (or minimum) setting. example, the exposure times would be 1 sec, 4 sec, 15 sec. Once the camera's limit is reached, This bracketing type works as above but will only increase the exposure value. Using the above

Enable [ •] / Disable [ ] Clear Bracket Values on Start

Enable this option to turn off bracketing when the camera is turned off.

[] 9ldssi(] \ [•] 9ldsn3 xiffue-wsi bbA

can easily identify the RAMs that were created during bracketing, it is disabled at default. In bracketing mode you now have the option to add a suffix to the raw filename, so that later you

## unaM nisM > znoisago otoria Photo Operations < Main Menu

blur or get the right artistic exposure) and IOS instead of some sub-optimal default... Give additional information to the camera to allow it to select the optimal shutter speed (to avoid Auto ISO and Auto-HI. As an example: Expand the Auto ISO range from 80-200 to 50-400. This feature has 2 purposes: Allow the user to define the exact ranges of ISO used in

As an example - Use a faster shutter and higher ISO when shooting sports, but go for a slower

# 1188 135

- DB - Dittish Columbia Parliament Buildings in Victoria, BC -

located at 48°25'13.4"N, 123°22'11.1"]]

This file is licensed under Creative Commons Attribution 2.5 License

In short: you are free to distribute and modify the file as long as you attribute it's author(s) or licensor(s).

Attribute to Ryan Bushby

http://commons.wikimedia.org/wiki/Image:British\_Columbia\_Parliament\_Buildings\_-Pano--Pano-, Pano-:eource:

several bracketed shutter speed exposures without re-metering in between. makes for a total of 60 photographs used to create this image. I used CHDK to allow for the taking of This image was created by stitching together 20 sets of HDR images each created from 3 exposures. This

The final image is 35 mega-pixels. The whole process is described here:-

From GrAnd

## http://wiki.highinbc.yi.org/index.php/OffTopic:Photography/BC\_Parliament\_Buildings\_HDL\_mosaic

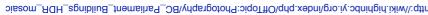

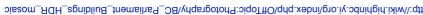

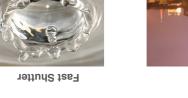

Courtesy of kittenmoon

15

## 60 HDR

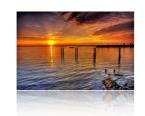

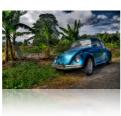

#### HDR from a single RAW

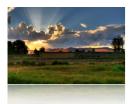

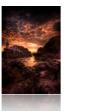

Note: The examples above are copyright ©, they remain the property of their respective owners and are not for commercial use. Thanks to the owners for use in this User Guide.

See:- http://www.flickr.com/groups/hdr/pool/

HDR (High Dynamic Range) is a popular branch of photography gaining acceptance over the last few years particularly. CHDK has made this much easier for the low end because of RAW capture (HDR from a single RAW), and bracketing (Multiple shots with stepped Tv, etc).

There are now many applications that are capable of HDR processing, including Photoshop .

#### **High Altitude**

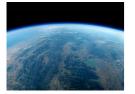

From FBonomi Italy from 39.5 km altitude

Ultra High Speed Shutter

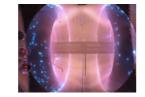

From Princeton University USA, Helium Plasma research, at ~80 microseconds

Recently (Late 2010), Canon has produced the G12, and S95 Powershot cameras with HDR processing in camera, which is done by producing 3 bracketed shots of a scene at different exposures, then combining them in camera to create one HDR image, does this sound familiar ? ... And in 2011 the SX40HS has exposure *and focus* bracketing, and NightScapes mode to *combine several images* to reduce digital noise at high ISO.

shutter and minimal ISO when shooting still landscapes) Method - The camera will try to maintain lowest ISO as long as shutter speed is no-slower than user defined (more below). Custom Auto ISO will kick-in whenever ISO HI/Auto ISO is chosen. This allows a quick manual override by choosing a specific ISO value.

**Example:** Camera set ISO 100 at 1/8s. Auto ISO configured to ISO50-400 at 1/15s: Auto ISO will shift to ISO200 to maintain 1/15s shutter speed. This feature is available in all modes except for Shutter priority (Tv). It is also disabled in stitch assist to prevent using different settings for each panorama part.

- Enable Custom Auto ISO Enable [•] / Disable [] This is the master switch for this feature.
- Minimal Shutter Speed [Auto 1/8 -etc] Here you have basically two options:
  - 1) Auto This is for use when photographing still-life, landscapes, etc. It will use the factors below to prevent camera shake, but will assume the subject holds still.

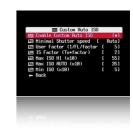

**2) Numerical setting** - hint to the camera what the optimal shutter speed is for the subject you are photographing.

The camera will try to use this value or a faster one as much as possible (to prevent blur), e.g:

1/8s - 1/30s - Slow moving subjects.
1/60s - 1/125s - Kids, Pets, general movement
1/250s - 1/1000s - Sports, Fast action

#### • User Factor (1/FL/factor)

This setting accounts for the user's ability to hold the camera steady. It is based on the old rule that the shutter speed should be no less than 1/focal-length. Start by dividing the effective focal length of the lens by the actual focal length. The answer is generally somewhere around 6. Then increase or reduce this amount by a self-assessed value of your steadiness. If you think your hands are steadier than average then decrease by 20%. If you think you're shaky then increase by 20%.

## • **IS Factor** (Tv\*factor)

In determining the ISO setting, the effectiveness of the IS system will be taken into account. Use a setting of 4 if the IS is effective enough to give you a two-stop reduction in shutter speed. Use a setting of 2 if the IS isn't very effective, or 8 if the IS is very effective.

Max ISO HI (x10)

Sets the maximum "HI" ISO that the camera can select.

- Max ISO Auto (x10) Sets the maximum "Auto" ISO that the camera can select.
- Min ISO (x10)

Sets the minimum "Auto" ISO that the camera can select.

#### Clear override values@start Enable [•] / Disable []

Extra Photo Operations overrides will be cleared for the next time the camera is started.

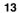

**۲**۲

<u>Warning</u>: This feature is not properly workable on all cameras yet.

:http://chdk.setepontos.com/index.php/topic,2501.msg23321 See: http://chdk.setepontos.com/index.php/topic,2595.msg24211.html#msg24211

camera's own to prevent confusion. Step Size (1EV)?) below). It is advisable to move the OSD EV override display over the showing your chosen EV-compensation settings by whatever step-size you have chosen (see the UP or DOWN buttons the EV is increased or decreased. There is also a screen display press the FUNC.SET or MENU buttons to adjust your EV settings while shooting. By pressing Turns the UP and DOWN buttons into quick EV compensation buttons. You no longer have to

pressing the UP and DOWN buttons with half shoot. cut. It also works while the Zebra Mode is engaged. You can fine-tune the Zebra alert just by You will see a real-time change in the EVF/LCD as you change your EV values with this short-

blown highlight or dropped shadow again. When used in conjunction with the Curves "Auto DR" Mode you should never miss another

EV +/- press, effectively resetting it where you wanted it in the first place. "Disable Overrides" shortcut will always toggle back to the original ON (or OFF) on every 2nd work-around, set the EV step-size to 1/2 what you normally would use, then the feature engaged as well. A small price to pay for the ability to have these amazing features. One changing the EV setting, it will toggle your "Disable Overrides" on and off if you have that One drawback: If using the up and down buttons during a half-press to see Zebra alerts while

.quitere no EV compensation setting for your startup EV value. This Fast EV Switch will reflect that value start out with a small negative preset EV value to avoid blown highlights, then use Canon's own Note also: This change is not saved between camera power-downs. If you would always like to

S: Use OSD parameters > OSD layout editor to move display. Enabled when Fast EV Switch is enabled.

Step Size (1EV)? [1/6 Ev, 1/3 Ev, 1/2 Ev, 2/3 Ev, 5/6 Ev, 1Ev, and on -]

improvement over the adjustment levels and steps in the original firmware. EV compensation with each UP or DOWN keypress. Step size is increments. A major When using the Fast EV shortcut feature you can adjust how much you want to change the

separate steps up in flash output power. For optional control over camera flash output, use with Power of flash [0, 1, 2] to give 3 Enable [•] / Disable [ ] < Extra Photo Operations < Main Menu Force manual flash

0 = Low, 1 = Medium, 2 = Very HighUsed with Force manual flash to adjust flash output. Power of flash [0,1,2]

More at:- Flash notes, and Force flash pics. on page 59

Quality override [ Superfine, Fine, Normal, off ] < Extra Photo Operations < Main Menu

Canon setting is used when "off" is selected, settings are saved in CCHDK.CFG For recent camera versions without Canon Superfine setting (SX200, SX20, etc)

## Flash notes

- by ewavr, and code from PhyrePhoX - thanks. - low, middle and POWERFUL, be careful, don't flash at home kids.... This feature more or less created cameras with popup flashes when the flash is not popped up. There are three values for the flash to be set will use flash even in bright and even if you disabled the flash, of course the flash will not fire on not only override flash power, but also enable the CHECK if flash is needed, in other words your camera cameras), even for (IXUS / SD cams, no need for a script anymore. Important: when enabled, this will Notes on Force flash: From PhyrePhoX, for strobists - an option to manually override flash (for all

when this is checked, the Force flash feature will be enabled for taking photos when recording a video. For cameras with dedicated movie buttons, there is an extra menu item - Force flash only in moviemode,

flashes. will not be a pre-flash when the intensity is set manually, which will help greatly when using slave Note: There is another advantage by using force flash - On cameras with adjustable flash intensity there

See:- http://chdk.setepontos.com/index.php/topic,1365.msg39384.html#msg39384

and:- Force flash pics. - below

## səlqmaxa

Force flash pics

Manual flash: low power (0)

Manual flash: medium power (1)

Manual flash: Camera

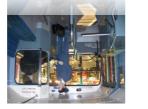

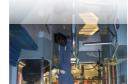

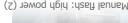

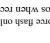

Pics thanks to waldas

#### 58

```
@default g 8
 @param h Reg Mode(0-no,1-incl,2-excl)
 @default h 0
 @param i Measure Mode (1-Y,0-U,2-V)
 @default i 1
 @param j Burst/Preview (sec,0=off)
 @default j 0
if a<1 then a=1
 if b<1 then b=1
 if c<0 then c=0
 if q<1 then q=1
 if f<1 then f=1
 if j<0 then j=0
 e=e*100
 j=j*1000
 print ">[";a;",";b;"] threshold: ";c
 x=30000
 if j>0 then goto "md burst"
 :md singleshot
   press "shoot half"
   t=0
   do
    md detect motion a, b, i, x, d, c, 1, t, h, 1, 1, a, f, 0, q, e
   until t>0
   click "shoot full"
   goto "md singleshot"
  :md burst
   press "shoot half"
   t=0
   do
    md detect motion a, b, i, x, d, c, 1, t, h, 1, 1, a, f, 0, q, e
   until t>0
   press "shoot full"
   let X=get_tick_count
 :contloop
 let U=get tick count
 let V=(U-X)
 if V<j then goto "contloop"
 release "shoot full"
 goto "md burst"
```

This is an example script for study, please do not copy from here as it may not be exact.

http://chdk.wikia.com/wiki/UBASIC/Scripts:Lightning\_script\_--\_Fudgey

See:- FAQ-How do I use scripts? Page 64

and:- Scripting Tutorial Page - http://chdk.wikia.com/wiki/UBASIC/TutorialScratchpad also:- http://chdk.wikia.com/wiki/UBASIC/Scripts

**Tip:** For using intervalometer, and long exposure scripts - to save battery and LCD use a piece of ½ round plastic / unconnected a/v cable in the camera video transfer port and LCD will be off, although not as much saving as when display is turned off (Which may not be possible with some other settings).

## 🔚 Video Parameters

neters < Main Menu

#### Video Mode [Bitrate or Quality] Video compression modes.

**Bitrate** – dictates a constant data rate. Video compression (and hence, video quality) expands or contracts as necessary to maintain the data rate constant.

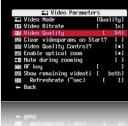

**Quality** – Sets a constant compression level, ensuring a defined level of quality regardless of how much data that level requires.

**Note:** From owners reports of testing Quality overrides, it is evident that settings above the standard Canon setting gain little if any higher quality, however file sizes will increase significantly. Lower settings (minor), will lose little in quality but will reduce file size.

**Excess** Bitrate and Quality settings can cause memory buffer overload, and stop recording, a red ! will show on the OSD.

#### Video Bitrate [0.25, 0.5, 0.75, 1, 1.25, 1.5, 1.75, 2, 2.5, 3]

The compression factor for Bitrate compression. 0.25 is the most compressed/least quality and 3 is the least compressed / best quality.

#### Video Quality [1 - 99] < Video Parameters < Main Menu

The compression factor for Quality compression. 1 is the most compressed / least quality and 99 is the least compressed / best quality. (Roughly  $\sim$ 70 - 80 is Canon equivalent).

#### Clear Video Params on Start? Enable [•] / Disable []

When enabled this will clear all your custom video compression settings back to the camera's own defaults on startup.

#### Fast Video Control

Only a few cameras are supported. Pause and unpause video by pressing LEFT / RIGHT while recording. **Note:** When using this function the remaining video-record time calculation is reset, so the change is shown immediately in the OSD.

Enable [•] / Disable [ ] < Video Parameters

## Video Quality Control ? Enable [•] / Disable []

When enabled, using the UP/DOWN button will increase or decrease video quality *or* bit-rate (depends on which one is enabled in the Video Mode override) - *While* you are recording.

#### Enable Optical Zoom Enable [•] / Disable [] < Video Parameters

This feature allows you to use the camera's optical zoom during video recordings.

#### Mute During Zooming Enable [•] / Disable []

To eliminate focus mechanism noise. Please note that the zoom mechanism sound is very loud in video, which is probably why it was disabled by the manufacturer.

#### **AF key** < Video Parameters < Main Menu

(Shutter button - half press, or FUNC.SET button) During video recording - camera makes a single autofocus scan.

# Displays a position-able OSD element to show the video bit-rate, and the remaining video Show Remaining Videotime [Don't, hh:mm:ss, KB /s, both] < Video Parameters

recording-time, on the SD card,...

- Don't No display of remaining recording time and/or video data-rate.
- hh:mm:ss Display a clock of remaining video-recording time left.
- KB/s Display video recording bandwidth (data-rate) in Kilobytes per Second.
- data-rate in Kilobytes per Second. • Both - Display remaining video-recording time in both hours/mins/secs, and video
- Refresh Rate (~sec) < Video Parameters < Main Menu</li>

of time are less accurate from each on-screen update to the next. how often that you want this Video-Recording time-remaining to be updated. Shorter periods and the bit-rate to calculate a fairly accurate time-remaining estimate. Choose, in seconds, the "Show Remaining Videotime" has to be updated regularly by re-polling the card-space Due to the nature of video's variable bit-rate and compression methods, subject dependent,

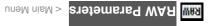

# [] eldsiG \ [•] eldsn3

WBA 9VB2 🔽

disable JPEG, both are saved. Also required for saving DNG. Enables the saving of RAW files. Enabling RAW does not

(See Page 5 for RAW toggle shortcut button)

.sgsmi WAA shutter all the way too fast, the camera might not save a Note: By not allowing a camera to auto-focus, ie: pressing the

## Exceptions < Raw parameters < Main Menu</p>

#### [] eldseid \ [•] eldsn3 Disable @ Video Record?

don't miss a shot or video. that RAW file-saving can interfere in this process. Turning this option on will ensure that you can engage that and also shoot individual still-frames during video recording. It was found Some cameras, the S-Series in particular, have a dedicated "Video Record" button where you

#### ethod2 @ WAA eldseid • [] eldesid \ [•] elden∃

the RAW feature. action sequences won't be missed due to RAW file-saving time, when forgetting to disengage Disable RAW saving when the Mode-Dial is turned to Sports Mode. This ensures that fast

#### [] eldseid \ [•] eldsn3 Ising @ WAA eldseid •

between shots) not needed during fast burst-sequence shots (RAW enabled would certainly increase time Disable RAW file-saving when using burst mode. Again, a handy override for when RAW is

#### [] eldesid \ [•] elden∃ Disable RAM @ Timer

feature for the burst mode). Disable RAW file-saving when using the camera's Custom Timer mode (similar to the safety

# Scripting notes

for this limited size User Guide we will have to be content with a very brief overview. Well! where do we start, it is well known that Scripts and Scripting deserves a manual of it's own, but

within the script are executed. using a basic text editor. However, when opened by the appropriate scripting engine, the commands in a certain scripting language (ie: uBASIC, Lua). This means most scripts can be opened and edited certain program or scripting engine. They are usually just text documents that contain instructions written In computer programming, a computer script is a list of commands, or instructions, that are executed by a Definition of a Script: A simple program in a utility language, another term for macro or batch file.

available to the CHDK community. Scripts such as: motion detect, time lapse. beginning of CHDK, with many short and simple, and also the more complex scripts being made freely Inventive script programmers, the experienced, and the not so experienced, have been active from the also that many scripts are universal for all relevant cameras, while others are camera model specific. on your camera with your own fingers, you can also do automatically with these script commands. Note a particular Av or ISO setting, (and many more actions). Nearly anything you can do by pressing buttons the camera perform certain actions, ie: to hold the shutter open for a particular length of time, or to force In CHDK, scripts are used to automate a command or multiple commands to the camera in order to have

#### tqiros slqmsxs ns si srsH

#### UBASIC/Scripts: Lightning script -- Fudgey

Written for/on: Powershot S5 IS

Also works on: A540, A550, A590 so far.

Doesn't work on: A720 IS and some others.

when the light conditions are insufficient. Enjoy this script! problems if you want to catch lightning, (thus the title) or anything fast, however some objects will blur This is basically a very fast and responsive motion detection script. This will definitely solve your

Script Code (save as "Lightning script.bas" to your /CHDK/SCRIPTS/ folder)

sidiis rem Author: fudgey - based on BarneyFife's MD Lightning6 and MLuna's Motion Detect

16 Tested on A570IS, Allbest build 16

rem For bursts, set the camera in continuous shooting mode and set j>0

rem If j>0 in single shot mode, you will see your shot for j seconds on screen.

Solve Fast MD with Burst/Preview 080205

eparam a Columns

e diusieb9

eparam b Rows

@param c Threshold (0-255) 

01 c Jlusieb9

(param d Compare Interval (ms)

[ b J[us]9b9

@param e Trigger Delay (0.1 sec)

6default e 42

@bsram f Rows to Exclude

0 1 JLusisb9

(param g Pix-Step(speed/accuracy adj)

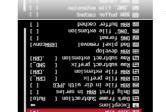

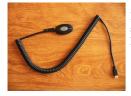

Home made switch using a keychain light.

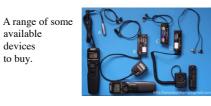

Check the extensive forum thread:-

http://chdk.setepontos.com/index.php?PHPSESSID=7973386aacdc6fb7e1b409702af56bbb&topic=294.0

available

devices

to buy.

#### Enable built-in CHDK remote support

First, ensure you are running a reasonably up-to-date CHDK build. Some early builds did not support remote shutter release control via USB, and some only by script. Now enable remote support via the CHDK menu: Main Menu > Miscellaneous Stuff > Remote

Parameters > Enable Remote

Note. If you enable the "Sync Delay" then the shutter will release *after* you stop the voltage to the USB port. This was done because it was found to sync the shutters on 2 cameras for stereo imagery is much better as the voltage drops. (It can also be useful if a switch has poor-quality contacts, in which case the rise in voltage when it closes may not occur quickly enough to trigger CHDK's remote function.) Under most single-camera circumstances, however, you won't need this unless you need to sync the shutter release more accurately to the voltage trigger signal for specialized reasons.

Also note: When downloading images to computer with USB it will be necessary to uncheck "Enable remote" in Scripting Parameters - []

And see: Downloading via USB, on page 46.

#### Grids notes

Grids are an overlay for the EVF/LCD display that can help you with composition, cropping, subject / image alignment, and other novel things. Normally most cameras only offer you one simple option, a "Rule of Thirds" composition grid, but with CHDK the sky is now the limit on what you want displayed on your viewfinder for these handy photographer's tools.

You can Load and run the Grid files from "OSD Parameters" > "Grid" > "Load Grid from File..." When not in <ALT> mode you can quickly turn the Grid Overlay (and all other CHDK OSD elements) on or off with a simple Half-Shutter-Press + Right-Navigation button combination.

Or put the "Grid" > "Show Grid Lines" menu toggle on your fast-access Custom User-Menu if not wishing to turn off all of CHDK displays.

\_\_\_\_\_

See:- Grid Tutorial & User Contributions See also: Grids Pics - Page 62.

- Disable RAW @ EV Bracketing Enable [•] / Disable [ ] Disable RAW file-saving when you are using any of the high-speed bracketing features.
- Disable RAW @ Edgeoverlay Enable [•] / Disable [] Disable RAW saving while using Edge overlay.
- Disable RAW @ Auto Enable [•] / Disable [ ] Disable RAW saving while using Auto shoot mode.
- Warn when Exception? Enable [•] / Disable [ ] Displays a "RAW Disabled" OSD warning in a selectable color when any of the RAW File-Saving Exceptions are enabled and RAW file-saving is turned on.

#### **Dark Frame Subtraction** < Raw parameters < Main Menu

Controls the application of the Dark Frame Subtraction feature of the Camera to a RAW shot. Dark Frame Subtraction is a function used to reduce the effects of sensor noise when the exposure time is 1.3 seconds or longer.

- Auto Performs a DFS on exposures 1.3 seconds or longer.
- Off Never performs a DFS.
- On Always performs a DFS.

By always performing a dark-frame subtraction the noise caused by the hot-pixels will be removed from any image. There will be an increase in processing time.

#### Only First RAW in Series Enable [•] / Disable []

When shooting in continuous mode, this will only create a RAW capture for the first image. Subsequent images will not have RAW captures. This allows rapid continuous shooting.

#### **RAW File in Dir with JPEG** Enable [•] / Disable []

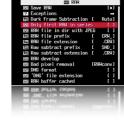

Saves RAW files in the same folder as the JPEG files. If disabled then RAW files are always saved in the 100CANON folder.

RAW File Prefix [CRW\_, SND\_, IMG\_] < Raw parameters < Main Menu

CHDK lets you name RAW files with any combination of the standard prefixes IMG\_, CRW\_, SND. If you are going to process the RAW files with DNG4PS-2 then setting a prefix of IMG will allow DNG4PS-2 to retrieve EXIF data from the accompanying JPEG.

#### **RAW File Extension** [.CRW, .CR2, .THM, .WAV, .JPG]

Set the extension to be used on RAW files, so the files are visible when you connect the camera via USB. (See: Downloading via USB, on page 46.)

#### **RAW subtract extension** [.CRW, .CR2, .THM, .WAV, .JPG]

Using more than one extension with the same prefix can cause a problem with USB listing. See:-

http://chdk.setepontos.com/index.php/topic,2045.msq18862.html#msq18862 Thanks revalp.

#### uneM nisM > ereters < Main Menu

This feature is for RAW files created with CHDK, not the Canon native RAW of some cameras.

Use this feature to process a RAW file and create a JPEG from it. When selected, a file browser window is displayed. Select a RAW file and press FUNC.SET, press FUNC.SET again to clear the message, then press the <ALT> button to exit <ALT> mode. Finally, press the shutter. The RAW file will then be processed into a JPEG. The interesting aspect of this feature is that the processing will occur with the camera's current settings. So you can use the MyColors settings actings. Wormally, you would have to set MyColors before the image is taken, and you would get only one image, it's a bit like using the RAW image as one would have used a film negative to process photos in a darkroom, making multiple change as one would have used a film negative for one image, it's a bit like using the RAW image as one would have used a film negative for one image, it's a bit like using the RAW image as one would have used a film negative for one image.

#### Bad pixel removal [Off, Average, RAWconv] < Raw parameters < Main Menu

To remove defective pixels effects in an image. Once you have generated a list with all the "bad" pixels for your camera, CHDK can remove them automatically.

See explanation at:- Bad pixel Notes on pages 52, 53, (including "Create badpixel.bin")

#### DIG format Enable [•] / Disable []

Automatic conversion of RAW image to the DNG format, in the camera. This format can be read by many image editing programs. Also includes meta data like EXIF and white-balance / color matrix information. For this feature to be activated, the CHDK file badpixel.bin is required, it can be generated either on a Windows PC (**See: Pages 52**, 53 for important information), or directly in the camera from the RAW menu.

This file contains specific information on camera-pixel errors. The DNG files created have the same file extension as described in RAW, and can be reset manually to DNG. There is also an automatic function to rename for most cameras. DNG format is now the preferred method of CHDK RAW capture.

## [] eldssid \ [•] eldsn3 Enable [•] \ Disable U

To distinguish DNG from RAW files. The DNG RAW image files will be stored as <filename>.DNG with this option enabled, otherwise the extension from the "RAW file extension" menu entry is used.

See: Downloading via USB, on page 46.

RAW buffer cached Enable [•] / Disable []

When enabled, saves the DNG file using the RAW buffer (recommended).

#### WAR tuods show

The easy way to transfer RAW files to your computer is to use a memory card reader. The most versatile way to work with RAW is to use the DNG format (Digital NeCative). This format can be produced in camera. The resulting DNG files can then be processed with Photoshop or many other popular photo processing applications.

See also:- Raw notes on page 50

# USB Remote notes

#### **USB Remote Cable**

Using a USB cable, a low voltage power supply, and a push button switch, you can construct a device that will allow you to remotely trigger the shutter of your CHDK-enabled camera. Remote triggers are most often used in low-light situations when pressing the shutter button on the camera could introduce picture spoiling camera shake, but can also be useful in other circumstances - for instance if you wish to trigger the shutter with your foot, or with an electronic signal from another device, ie. wireless IR or RF. In order to trigger a CHDK camera remotely, you will need to connect a suitable triggering device to the USB socket of the camera, ensure "Enable remote" is selected in CHDK, select a shoot mode (i.e. not playback mode, movie mode, elt) with CHDK still running, operate the trigger!

#### riggering devices

The triggering device should incorporate a power supply - a battery, for instance - that has its negative (or ground) terminal connected to pin 4 of a mini-USB cable via a momentary push-to-make switch. The power supply should provide a voltage that is no greater than 5V (or you can risk damage to your canners), but which must be greater than to equal to the minimum voltage specified on the Camera-Features page. This is a low power circuit, ~0.5mA, and the minimum voltage specified on the Camera-Features page. This is a low power circuit, ~0.5mA, and only equival light durin comparates

only requires light duty components.

#### See:=http://chdk.wikia.com/wiki/CameraFeatures

#### Homemade USB remote cable

A popular method for remotely triggering CHDK-enabled cameras involves constructing a simple triggering device from a 3V CR2032 coin battery, a USB extension cable, and a push switch. The camera's USB cable is then attached to the camera at one end and to the triggering device by the other end. Below is a circuit diagram of such a switch.

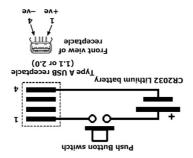

If you are cutting up a commercially-made USB extension cable, then wires 1 and 4 are red and black, respectively, according to the USB standard. It seems that even cheaply made USB cables follow this standard. Recent cameras have a combined USB and AV connector, a "splitter" type cable & connector is required.

Note that the 3V CR2032 battery might not be enough to trigger the camera, if not, you may need to use a different power source, e.g. three I.VAAA cells connected in series.

From ultimA's notes, 22 /August /2010 (edited) -

"The functionality of "Lock Edge overlay" has changed, and has been renamed - "Panorama mode". Previously its greatest use was to enable loading a saved overlay to your camera. But the loading code has been changed so that locking the overlay before loading a stored one is not necessary anymore. "Panorama mode" now means "Stay in Frozen mode while locked, while capturing new overlays on a full shutter press". This means that while the lock is on and the overlay is "Frozen", normal behavior is not restored if taking a new picture. The camera will instead update the edge overlay and stay in Frozen mode. This allows easily taking large panorama pictures, a feature that was missing previously!

Also, there is a new menu item, "Filter edges", to optionally enable pre-filtering on the viewport data instead of postfiltering the Edge overlay results as previously. This results in a much nicer image, as you will see, This filtering option produces less false-edges and makes the edge detection usable in even very noisy environments. "Filter edges" is used as an option (can be enabled or disabled) to avoid the extra overhead required, which on some cameras might slow Edge overlay operation.

If you are in Frozen mode, when the overlay is displayed (for example during half-press) the message "Frozen" is on the screen. If this text is displayed, it is in Frozen mode, and you are able to save the overlay. In Frozen mode the edge overlay does not get updated during half-press, it is only being displayed. You have to be in Frozen mode to save. Just take a shot and the overlay will be in memory after that - even when not displayed on the screen, as long as you are in Frozen mode, then you can save the image, this is a small behavioral change, it seems more logical and more consistent"

To move an overlay - with a loaded overlay first switch to <ALT> mode, then press a Directional button -  $\blacktriangle \lor \dashv \lor$  to move the overlay continuously until you release the button, or click the button to move in steps.

It would be advisable to make a log of the saved edge overlays, keeping a description together with the file number and date of the file, to keep track of them over time, perhaps adding GPS information as well.

When using new Edge overlay for the first time, start with a fresh CCHDK.CFG configuration file, just go to the old one and delete it. There are new configs. with the new Edge overlay which might cause some conflicts. Disable Edge overlay when using the Canon Panorama Stitch Assist mode.

#### **Curves notes**

#### **Custom Curves**

Enables the use of custom "curve" profiles to adjust the exposure of RAW and JPEG images. Please read this long thread - Custom processing for JPEG (Tone curve, CA ...) :-

http://chdk.setepontos.com/index.php/topic,932.0.html , at the CHDK Forum, for its full functions and use. As well as downloading a custom-curve editor (for PC) to create your own profiles. For those of you new to curve adjustments to exposures there's a nice little overview to what they do and how they might affect an image in this Curve Anthology:

#### http://www.curvemeister.com/support/curvemeister2/help/Articles/CurveMoves.htm

Difference between CV and CVF curves: CV curves are the standard RGB curves. CVF curves are special versions of the curves which intends to avoid color shift side effect of the RGB curves. They are an approximation of the luminance curves. Except the SYSCURVES.CVF file, it is recommended to put the curves files in the \curves directory.

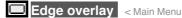

#### Enable edge overlay Enable [•] / Disable []

Creates and overlays a high-contrast outline of the edges in a scene. With the default CHDK settings the Edge overlay will be visible while the shutter button is half-pressed. Once a picture is taken, the overlay will be frozen and it will not update until a second picture is taken, allowing you to align image features in the new shot to the previous one. During that time you can use the camera's Directional buttons  $-\blacktriangle \lor \checkmark \checkmark \checkmark \checkmark$  in ALT-mode to move the overlay of the previous picture Up, Down, Left, or Right.

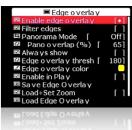

See: Edge overlay notes - Page 53., for further description and instructions.

Zebra mode should be disabled when using the Edge overlay, and disable Edge overlay when using Canon Stitch Assist mode.

#### Filter edges < Edge overlay < Main Menu

This option applies noise filtering to the edge overlay. It makes the overlay redraw slower but cleans the overlay of noise that appears in low-light scenes. To reduce overhead of Edge overlay, use 'Filter edges' only when required.

#### Panorama Mode [ Off, Right, Down, Left, Up, Free ]

When this option is not set to Off, the edge overlay will not update continuously, but only when images are taken. Except for the very first image, you will always see the overlay of the previous image in frozen mode. "FROZEN" is shown in the OSD.

Note: Panorama mode returns to Off on each camera startup.

#### Off - Does not lock the overlay and it will keep updating.

When set to either **Right, Down, Left** or **Up**, the camera will automatically move the overlay in the opposite direction by the amount corresponding to the "Pano overlap (%)" setting. This is useful so that you can align the next image of a panorama series in the corresponding directions.

Free - The overlay will not update continuously, and it will not be moved automatically in any direction, (it will be centered), however, you can use the Directional buttons – ▲ ▼ ◀ ▶ in ALT-mode to move it manually.

#### Pano overlap (%) [ 0 - 100]

Set the overlay offset for Panorama mode, affects each of the options in Panorama mode except "Free".

#### Always show Enable [•] / Disable []

When enabled, the Edge overlay will be visible even without half-pressing the shutter button.

#### Edge overlay threshold [0 - 255] < Edge overlay < Main Menu

This setting adjusts the Edge-overlay sensitivity. Lower values create edges along lower contrast / lower-brightness edges, but can potentially cause more noise. Higher values create edges only on the highest contrast/ brightest boundaries, and therefore fewer, finer, and more well defined lines. The downside of using higher values is that some edges might be missed. In general, lower values are more useful with low-light scenes, while higher values are more useful with bright scenes. If you get too much noise, try the Filter edges option.

#### Edge overlay color < Edge overlay < Main Menu

color with this function. edge-overlay highlighting color. Choose a color then press FUNC.SET again to register that When selected press FUNC.SET to display the standard color selection palette, to choose an

#### [] eldseiG \ [•] eldsn3 Yel9 ni elden3

Enables edge-overlay to be displayed in playback mode.

#### Save Edge Overlay < Edge overlay < Main Menu

For further description refer again to Edge overlay notes - Page 53. After creating an overlay, navigate to this menu item and Press FUNC SET to save.

#### [] eldseid \ [•] eldsn3 MooZ j92+bsoJ

overiay . When this function is activated, the zoom position is saved with the currently loaded edge-

## Load Edge Overlay < Edge overlay < Main Menu

FUNC.SET to load. Press FUNC.SET takes you to Edge folder, choose a saved edge overlay to load, Press

# Sevrus moteus

< Main Menu

RAW and JPG images. (Cameras with 12 bit sensors are not yet Enables the use of custom "curve" profiles to adjust the exposure of

#### supported-May 2010).

CV curves are the standard RGB curves. Difference between CV and CVF curves:

CHDK \CURVES directory. Except the SYSCURVES.CVF file it is recommended to put the curves files in the the RGB curves. They are an approximation of the luminance curves. CVF curves are special versions of the curves which intends to avoid color shift side effect of

#### Imth.0.556; http://chdk.setepontos.com/index.php/topic,932.0.html

## Enable Curve [ None, Custom, +1EV, +2Ev, Auto DR]

- None No curve profile is applied.
- Custom A custom curve profile is applied as-is.

contains the editor. http://chdk.setepontos.com/index.php?action=dlattach;topic=932.0;attach=1816 which also this file is included in the "complete" CHDK packages. It is also contained in a file at -The following three options require that you have a SYSCURVES.CVF file in your /CHDK folder,

Browser the file name is shown in shortened format as "SYSCUR~1.CVF". file "SYSCURVES.CVF" should be placed on the memory card by a card reader, in the CHDK File Due to the limitation to short 8.3 file names in the file browser of current DryOS-based cameras the

# Edge overlay notes

"vnooWAA bns "egs1evA" :51

fixes user specified pixels.

CHDK)

calculation.

developer hiker\_jon) MGH2 (original code and part of description from early CMDK

Forum discussion: http://chdk.setepontos.com/index.php?topic=3098.msg28955#msg28955

"RAWConv" mode is preferred, because CHDK interpolation is very unsophisticated.

[Off] With this setting no Bad pixel removal processing takes place.

(interpolated / averaged) by CHDK. This does not affect the "Bad pixel removal" option, which also Note: With DNG format enabled, bad pixels identified by badpixel bin are always removed -

Quote from senior developer ewavr - 'You can compare bad pixel removal quality in both modes, IMO,

own algorithms. This option is ignored in DNG mode (in DNG mode bad pixels are always averaged by without any other calculation or modification. Most RAW-capable apps. will detect this and apply their

the bad pixels later in the workflow. With this setting CHDK just sets the bad pixel to the value 0 (zero),

[RawConv] This setting means - intended for use with post processing raw converter software to remove

pixels with a simple average calculation and then interpolates - bad neighbor pixels will be ignored in this

[Average] With this setting CHDK calculates the color for the bad pixel based on its four neighbor

the Canon frame is added. half or full press this feature adds an overlay based on the image edges, additionally a grid that matches animations. Similar to an "onion-skinning" mode (see Google) in animation software. During shoot mode A valuable feature for anyone needing to align features for panorama stitching or for doing stop-frame

press. Zebra mode should be disabled when using the Edge overlay. useful when shooting stereo pairs. For panoramas you would want to freeze the edges after every full back to the original behavior - showing the edges of the current image on half-press. This behavior is then on when the shutter gets half-pressed, FROZEN is shown in the OSD. When you shoot again it goes Canon options). The edge overlay is frozen when taking a shot. The frozen edges are displayed from Use the left, right, up or down buttons to shift the overlay (use it in <ALT> mode to avoid changing the

Edge overlay without the crashes experienced before the changes. memory use, and the "Sobel" edge detecting method. Cameras with low memory reserves can now use visible, such as rewriting of the code and its effect on the use of the Edge overlay, mainly the changes to user, such as some new menu entries and a new order of the entries. Other important changes are less from forum member  $f_m$ -b), adopted in changeset 0.9.9 r928, Some of the changes are visible to the During the later part of 2010, developer ultimA gave the Edge overlay a major overhaul, (with input

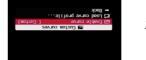

# **Bad pixel notes**

Bad, or hot pixels affect DNG images especially for long exposures. Using "Bad pixel removal" in the Main Menu > RAW parameters menu, CHDK can remove them automatically, after the "bad" pixels for your camera have been identified ("badpixel.bin"), Use this option to remove defective pixels directly while taking an image - this also affects any associated JPEG image, To obtain this list of hot-pixel coordinates you need to capture a "dark frame" by shooting an image with the lens completely capped. For shutter speeds longer than 1 to 10 seconds, it's wise to keep a collection of dark-frames on hand for each exposure length that you will be using in the future, as more warm and hot-pixels appear with extended shutter speeds. After that you can use this program: http://ewavr.nm.ru/chdk/show\_bad.zip Read more about this program & how to use it here:

http://chdk.wikia.com/wiki/CHDK\_firmware\_usage/AllBest#Hot-Pixel\_Removal\_. 28Build\_100-16\_and\_later.29

From build 0.9.9 - 1039 a menu entry "Create badpixel.bin" is included in the Main Menu > RAW parameters menu, available if the camera has DNG support. This is a scriptless operation to create the file "badpixel.bin", (necessary to enable DNG), and overwrite any existing "badpixel.bin".

Switch to record mode (there is a reminder dialog if still in display mode), Select "Create badpixel.bin" in the RAW menu, press FUNC./SET, and the operation commences, taking approx. 20 to 40 seconds, you will notice the camera takes 2 shots, the blue print LED will come on briefly during each shot, wait for the process to complete, you will see a display of the number of bad pixels, - that number can be disturbing to some, a figure such as 15,000 or even more is not uncommon. You can check for the file with the File Browser.

#### Instructions for BADPIXEL.LUA script...

(As of build 1039, this script is obsolete. Support for it will be removed in the future, use "Create badpixel.bin" from the RAW menu instead)

\* Q. When I select the script with FUNC./SET, nothing happens, How do I run it?

A. From fe50- Thanks fe50

Ok, then follow me ...

- power your camera on, half-press the shutter, to go to record mode
- press PRINT, then press FUNC./SET
- select "Load script from file", go 2 steps down to the TEST/ folder, press FUNC./SET
- select "BADPIXEL.LUA", press FUNC./SET
- start the script with the SHUTTER !
- wait until you see "press SET to save ....." (This may take 30 seconds or so, please be patient)
- press FUNC./SET to store the badpixel.bin automatically in the right place (/CHDK/badpixel.bin)
- press PRINT to leave the <ALT> mode, press PRINT again to enter <ALT> mode
- press MENU, go to the "RAW parameters", enter it with FUNC./SET
- enable the settings "Save RAW", "DNG format" and "DNG file extension"
- press PRINT to leave the <ALT> mode again
- Now RAW saving in DNG format is enabled, transfer the DNG files with a card reader.

#### **Bad Pixel Removal**

Here we will briefly try to understand the meaning of the menu options of [Off, Average, RAWconv] in Main Menu > Raw parameters > Bad pixel removal

- +1EV Increases shadow detail by 1EV step.
- +2EV Increases shadow detail by 2EV steps.
- Auto DR (auto dynamic range):

Auto DR with Zebra is intended to be used for the direct application of the curves to the shot - and not for post processing (the feature is just mimic of the Fuji S100 +200, +400 Dynamic Range). The workflow is:

- 1. Activate Zebra display
- 2. Activate Auto DR

**3.** Use the camera EV negative compensation to reduce the Zebra overblown highlights shown on screen. You can use the (+/-) button on the back of the camera.

**4.** Take the shot. You will directly get the JPG without post processing. The luminance of the darker areas will be raised while the highlight is compressed.

During the RAW develop process, you need to set the EV comp. to the value that you used to reduce the highlight blown out when you took the RAW. Care should be taken with in camera develop since it is a tricky art there (for White Balance issues in particular).

If the scene does not require you to reduce exposure to avoid blown highlights, the Auto DR feature does not do anything.

#### Load Curve Profile

Load your choice of curve profile from the /CHDK/CURVES folder. All curve profile files except for SYSCURVES.CVF should be in this folder.

See also:- Curves notes on page 54.

# Histogram parameters < Main Menu

Enables and customizes the Live Histogram feature.

### **Histogram Anatomy**

The horizontal component of a histogram runs from 0 to 255. What is important to understand is the "0" and "255" are not values...they are labels representing a color value. When you see a line in the middle of the histogram (label "127") it's saying "this is how many '127's there are in the image."

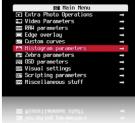

The vertical component of a histogram is the count of pixels at a given level. The bottom is zero and the top represents the largest count of values for a label. So if you have a 7MP image and every color is "127", then the top of the histogram represents 7 million pixels.

## **RGB Histogram**

RGB histograms simply count pixels at each level. The RGB histogram of an image of three boxes (red, green, and blue) where every color has a value of 127 would be a single line in the middle of the histogram (at label "127".)

## Luminance (Y) Histogram

Luminance histograms attempt to factor in the perceived brightness of colors. A luminance histogram of an image of three boxes (red, green, and blue) where every color has a value of 127 will show three lines at labels "38" (red- x 0.3), "75" (green x 0.59), and "14" (blue x .11).

uneM niseM > arameters ⊂ Main Metori | > Histogram parameters < Main Menu

- Don't Don't show histogram on LCD.
- Shoot Only show the histogram when shutter is half-pressed. • Always - Always show the histogram on the LCD.

Histogram layout [RGB, Y, RGB Y, R G B, RGB all, Y all, Blend, Blend Y]

- RGB Displays the RGB histogram only.
- Y Displays the luminance histogram only.
- BGB Y Displays RGB above luminance.
- BGB Displays three histograms, one for each color.
- RGB all Displays all 5 variations of histograms with RGB on top.
- Yall Displays all 5 variations of histograms with luminance on top.
- Blend Combines the three histogram of the R G B display into one.
- Blend Y Same as Blend but with the addition of luminance below.

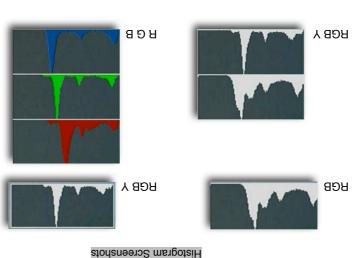

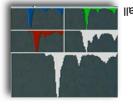

a JPG file for "developing", then no action will take place.

qoleveD WAA < arsters > WAA < uneM nisM

http://chdk.setepontos.com/index.php? mop.otodretterphoto.com

http://www.photoxels.com/tutorial\_raw.html

http://www.wildtramper.com/sw/crw/crw.html

http://designorati.com/articles/t1/photoshop

Sources, and for further study :-

http://en.wikipedia.org/wiki/NAA/jimage\_format

http://encyclopedia2.thefreedictionary.com/bit%20depth

http://www.cambridgeincolour.com/tutorials/camera-sensors.htm

PHPSESSID=7973386aacdc6fb7e1b409702af56bbb&board=15.0

RAW processing software.

you take the RAW Developing Shot for the resulting EXIF data.

Note: RAW file-saving must be turned ON for this feature to work. If RAW is not turned on, or you select

will not reflect the original RAW file. It will use whatever camera settings were available at the time that JPG filensme is in that folder and increment it by I. Keep in mind that the EXIF data on this new JPC file take that selected RAW file and now make a JPG file from it. It will be named according to whatever last the <ALT> toggle button to exit <ALT> mode. Press the shutter button. Instead of taking an image, it will Camera to Record Mode and take one shot." Press FUNC.SET again to back out of this menu, then use process into a JPG file. After pressing FUNC.SET to select your file, you will be asked to "Switch"

Choose "RAW Develop" and a file-browser is displayed. Navigate to the RAW file that you want to

Raw Develop (for RAW files created with CHDK, not the Canon native RAW of some cameras)

Imth. F87e7-tork:ewoq-selit-wsr-xbdr>-dtqebtid/otorhq-lstigib/smurot/mop.zretuqmopxitotwod.www//:qtth

19

using any of the RAW Merge features so you can see the result without the need of a computer and extra and then process it into a DPG file so that you may view it in your camera. Exceptionally handy after Another feature from CHDK developer eways. This allows you to select any RAW file on your SD card

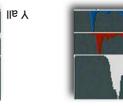

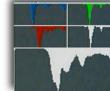

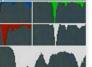

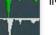

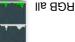

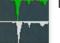

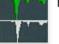

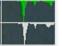

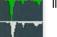

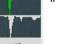

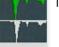

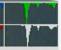

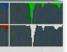

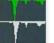

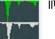

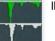

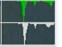

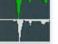

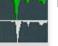

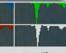

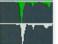

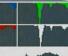

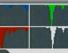

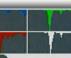

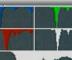

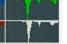

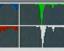

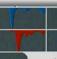

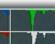

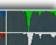

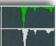

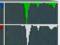

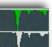

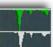

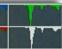

## **RAW notes**

It may be said that CHDK owes it's existence to the desire for saving RAW in RAW barren Powershot cameras. By inspired work on the Firm update procedure with these cameras, it was discovered that RAW was actually a disabled function of the original firmware, and with further genius, enabling RAW saving and other functions saw the beginnings of the CHDK.

The name RAW actually suggests that this is a file without any changes straight from the camera's sensor, and with CHDK this is the case. In some cameras this is not the case, some have had some kind of processing such as sharpening, adding of a header file, Exif data, compression, and even white balance, it could be suggested even unknown processing (except to the manufacturer). Knowing that the RAW file will contain more depth or digital information is the motivator for saving

RAW, so that in processing, more digital information is available to work with. Most RAW enabled cameras save as 12 bits per pixel or 14 bits per pixel whereas CHDK is 10 or 12 bpp, depending on the camera model, this is still far more than the 8 bit JPEG depth, This means you can make a wider range of adjustments without compromising picture quality.

RAW is therefore a powerful option that most advanced digital cameras make available to photographers who do not want the camera to apply any in-camera processing to the captured RAW data, preferring to do that themselves in post-processing. Shooting with RAW still has a fundamental principle to apply though - it won't correct mistakes that are made in the shooting procedure, exposure and other parameters are still required to be correct at shoot time for a high quality image. You cannot take a grossly underexposed or overexposed picture in RAW, and expect to be able to "correct your mistakes".

RAW data takes longer to write to a memory card and there is a need to post-process every single picture. These two requirements might be a major hindrance depending on the type of photography you do. If you need to take pictures in rapid succession, and your digital camera does not provide a large enough RAW buffer, you will be hampered by the extra amount of time it takes to write a large RAW image file to the memory card. Camera RAW files are typically 2–6 times larger than JPEG files. While use of RAW formats avoids the compression artifacts inherent in JPEG, fewer images can fit on a given memory card. Post-processing every single image is also a chore that not many amateur photographers (and some professional photographers) enjoy doing. This means that, for most practical purposes, amateur photographers will find that saving in RAW is not an interesting option, and that shooting in JPEG is more than sufficient....Unless...You are unsure of the white balance to use or need accurate colour reproduction of a subject, or you want optimum control over sharpness, contrast, saturation; Many photographers are finding that they *do* want the control that RAW gives them. With some cameras, and also with CHDK, you can have the advantage of saving RAW and JPEG, this means having the option to just keep the RAWs that you need for optimum processing, or otherwise just

keeping the JPEGs if you are pleased with the camera's processing. For many, saving in JPEG is more than adequate. JPEG files are compressed, and, compared to RAW, they are smaller, save faster, and more images can fit on a memory card. Many professional photographers shoot at the highest JPEG image quality. Remember also RAW can be disabled for certain shooting conditions, see the RAW parameters menu for "Disable RAW @ burst" etc.

There is no single RAW format; formats can be similar or radically different. Different manufacturers use their own proprietary and typically undocumented formats, which are collectively known as RAW format. The DNG (Adobe) format has been put forward as a possible universal standard. Using the DNG format also means being able to work with the files in the future if other proprietary methods disappear. Processing CHDK RAW is possible using a number of available applications, particularly DNG4PS-2, free software created for CHDK, others are listed at the CHDK Wiki.

Recently it has been recommended to use the in camera DNG conversion, producing a widely compatible DNG image file, recognized by the popular image editors. Using the DNG format also has the advantage of downloading over USB, including the Exif data from the corresponding JPEG.

See: Downloading via USB, on page 46.

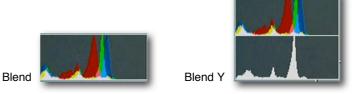

• Histogram mode [Linear, Log] < Histogram parameters < Main Menu

Determines how the Y-axis (vertical) of the histogram will be scaled. Log is useful for scenes with a large amount of a single color, such as an overcast sky (lots of gray.)

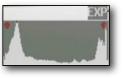

In this example the image is both over and under exposed (the scene has a very wide dynamic range)

A 10 MP camera might have its Y-axis scaled like this...

| Linear                                                                                                    | Log                                                                                   |
|----------------------------------------------------------------------------------------------------|---------------------------------------------------------------------------------------|
| 10,000,000 pixels<br>7,500,000 "<br>6,250,000 "<br>5,000,000 "<br>3,750,000 "<br>2,500,000 "<br>1,250,000 "<br>1 " | 10,000,000 pixels<br>1,000,000 "<br>100,000 "<br>10,000 "<br>1,000 "<br>100 "<br>10 " |

## Show histogram over/under EXP Enable [•] / Disable []

EXP in on-screen display. If parts of a scene are over or under exposed, then this setting will display "EXP" above the histogram, and a red dot at the end that is exceeding exposure limits.

#### Ignore boundary peaks [0 – 32]

Another tool for controlling the scaling of the histogram. If you know that a scene will contain large amounts of black or white (e.g a moon shot) you can set how many levels from the left or right edges of the histogram to ignore, if those levels peak in the histogram. This will increase the visibility of the smaller portion of the histogram.

54

## [] eldseid \ [•] eldsn3

displayed over the histogram. indicates that it's been clipped due to the magnification. The amount of magnification applied is This function lies somewhere between the Linear and Log options above. A red dot over a peak purpose of this function is to make the histogram easier to read when there are very tall peaks. option will magnify the Y-axis (vertical) if less than 20% of the histogram area is filled. The N.N.X in on-screen display. Another tool for controlling the scaling of the histogram. This

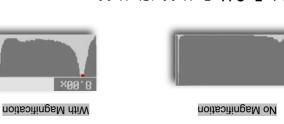

Show Histo Ev Grid Enable [•] / Disable [] < Histogram parameters < Main Menu

Adds 4 or 5 vertical lines to the histogram dividing the histogram by full stops.

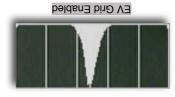

nittas leuziv 📷 Ted prittirus 📷 W Wiscellaneous

# Zebra parameters < Main Menu

during playback mode. applied to existing images by half-pressing the shutter exposed will turn red. The zebra effect can also be pressed, the areas of the scene that are under or over exposed areas of the scene. When the shutter is half-Zebra is a feature that indicates over and under

Enables the drawing of over/under exposure indicators. [] eldseid \ [•] eldsn3 🖂 Draw Zebra

Determines how the over/under exposed areas will be indicated. [Blink 1, Blink 2, Blink 3, Solid, Zebra 1, Zebra 2] Sebra mode

# К∀Ь

alternative to other forms of aerial photography. complex apparatuses using radio control and digital cameras. On some occasions it can be a good range from the extremely simple, consisting of a trigger mechanism with a disposable camera, to kite and is triggered either remotely or automatically to take aerial photographs. The camera rigs can Kite aerial photography (KAP) is a hobby and a type of photography. A camera is lifted using a

(From Wikipedia - http://en.wikipedia.org/wiki/Main\_Page)

mechanical apparatus. CHDK scripting has become popular among the Kappers, automating cameras, and reducing the need for

See: Example Pics on Page 62.

## Bracketing notes

well, ic: to create HDR timelapse series. shots as you want, for HDK imaging for example. Bracketing can be done with specialized scripts as mostly 3 shots maximum, CHDK allows bracketing in all the values mentioned above and for as many usually either DSLRs or high end compacts, and they usually only bracket for exposure, (AEB) and of several shots, ie: to capture a perfectly exposed shot. Cameras enabled to bracket out of the box are Usually bracketing is done in order to cover a range of the variable values in an effort to capture the best Focus, etc, and though a bit challenging, several variables can be bracketed in combination, as well. between each one. Bracketing can be done with changes in shutter speed (Tv), ISO, aperture value (Av), "Bracketing" is the taking of a series of shots with an incremental, usually subtle change in a variable

browser), the "pick(s) of the bunch" is kept, and the rest are discarded. Usually, the photos are viewed after download side by side as thumbnails (or further scrutinized in a is recommended for most bracketed series though to avoid alignment issues when stacking in processing. shooting" mode, also in Custom Timer mode if the camera can take multiple shots in that mode. A tripod Bracketing can be done hand held, "on the fly" so to speak, and is most likely done in "Continuous

held down as in Continuous mode) (Note: When using Custom Timer mode for bracketing, the shutter button requires just one press, not

shot with the depth of field of a landscape shot. CHDK makes it possible. resulting image from DoF stacking can have usually paradoxical qualities; the superb detail of a macro obtain a desired effect of a photo during film processing in a darkroom. (Anyone remember those?) The Presumably, the term "stacking" most likely comes from the physical stacking of different negatives to similar manner to the way that three or more images are combined to make single HDR photos. "DoF Stacking" (Depth of Field Stacking) is where we combine a selection of focus bracketed photos in a shallow. But there's something much more fun we can do with a handful of focus bracketed shots! between each shot. This is usually applied to macro applications where depth of field is notoriously Focus Bracketing is the taking of a series of photographs where the point of focus is moved incrementally

See: http://chdk.wikia.com/wiki/DoF\_Stacking

Tv bracketing in continuous-shooting mode, long-exposure feature by *Fingalo* and A560 support followed. The first cameras to be supported were all based on the Canon Digic II® processor using the VxWorks® operating system. Later 'hacks' included Digic III cameras with VxWorks® or DRYOS® operating system. Richard Lemieux investigated the limited accuracy of the camera's distance reading. *ewavr* (aka 'Zosim') had already discovered how to read the memory-mapped hardware registers that the camera's keys, SD card status and USB-connection status were connected to.

On certain cameras, it was then possible for the software to prevent the camera going into download mode when a voltage (+3 to +5V) was applied to the USB connection (by plugging into the PC, for example). The USB status could be read like any key on the camera. This feature was included in the SDM and *Fingalo* builds and this release of SDM takes the concept further by allowing two cameras to be highly synchronized for stereo photography. New cameras were ported, the original WIKI transferred to the current one and in November 2007 a CHDK forum opened to continue discussion outside of 'DP Review'. At the end of December 2007, discussion transferred to the 'CHDK Forum'.

#### Stereo Data Maker (SDM)

Yahoo StereoData Maker Group : - http://tech.groups.yahoo.com/group/StereoDataMaker

A customized CHDK with features designed for making 3D-Stereo images. (As well as numerous features for 2D photography). It provides on-screen (EVF/LCD) stereo information and can save the accompanying stereo-image's data to different file-types. See:- http://stereo.jpn.org/eng/index.html for a myriad of support programs for creating and displaying stereo images made with SDM-CHDK (Stereo Data Maker CHDK). MX3's Motion Detection feature (see below) is also included together with script commands for controlling the LEDs, all of *Fingalo*'s build 124 features, *ewavr's* Video Compression and USB 'cable release'. A560, A570,G7, IXUS700 (SD500) and IXUS800 (SD700) builds are also provided. all the features of *Fingalo* 128 and selected features from the *AllBest* builds.

The website includes a design for electronics that enables full-speed continuous-mode synchronized stereo shooting with external flash at shutter speeds up to 1/1000 sec. Other features are :-

Drift-free synchronization at up to 1/20,000 sec with twinned-cameras for virtually no additional cost. No hardwiring required and no vulnerable external equipment.

Single-shot, delayed single-shot and full-speed continuous-mode synchronized-shooting with external flash at shutter-speeds up to 1/1000 sec.

Synchronizing of any number of multiple cameras with fixed or progressive flash-delay.

Overriding of shutter-speed to provide values from 65 seconds to 1/40,000 sec in 1/3EV increments. On-screen-display options include two 'Rangefinder' modes that allow you to set the near and far-point distance by using the lens telephoto setting as a rangefinder.

The resulting scene-deviation is then displayed as a horizontal bar-graph .. coloured red if it exceeds your maximum-permissible deviation and required-aperture is indicated.

<ALT> + FUNC.SET then moves lens to calculated optimum-focus for the subject-range.

'Get image-stack' in continuous-shooting mode acquires images at varying focus positions for creating extended depth-of-field images. 'Show SDM Configuration' for quick overview of settings.

On-screen displays individually enabled and all enabled displays toggled on/off by shutter half-press + key\_right.

Thanks to - David - Microfunguy

- Blink 1 Solid coverage, blinks every ½ second.
- Blink 2 Solid coverage, blinks every second.
- Blink 3 Solid coverage, blinks every two seconds.
- Solid Solid coverage, no blinking.
- Zebra 1 Striped coverage, thin diagonal lines.
- Zebra 2 Striped coverage, thick diagonal lines.

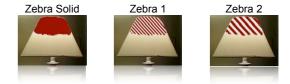

#### UnderExposure threshold [0 – 32]

Controls the sensitivity of exposure indication. 0 is less sensitive and 32 is very sensitive.

#### **OverExposure threshold** [0 – 32]

Controls the sensitivity of exposure indication. 0 is less sensitive and 32 is very sensitive.

#### **Restore original screen** Enable [•] / Disable []

This option only applies to Zebra Blink modes.

When exposure indicators are visible, all of the original Canon indicators are erased. When this option is enabled, the original Canon screen items (such as exposure) are redrawn between blinks.

#### **Restore OSD** Enable [•] / Disable [ ] Zebra parameters < Main Menu

This option only applies to Zebra Blink modes.

When exposure indicators are visible, all of the CHDK half-shutter indicators are erased. When this option is enabled, the CHDK half-shutter indicators (such as DOF calculator) are redrawn between blinks.

#### Draw over zebra [Histo, OSD, Nothing]

This option applies to all Zebra modes.

When exposure indicators are visible, nothing else is displayed on the screen. This option specifies which additional indicators will be drawn.

Histo - Only the live histogram is drawn with the exposure indicators.

**OSD** – The entire CHDK OSD is drawn with the exposure indicators.

**Nothing** – Nothing else is drawn with the exposure indicators.

#### **RGB zebra** (overexp. Only) Enable [•] / Disable []

Overexposed areas are indicated by the color of the channel that is overexposed. Underexposed areas are ignored.

Yellow – Red and green channels are overexposed. Magenta - Red and blue channels are overexposed. Cyan - Green and blue channels are overexposed. Blue – Blue channel is overexposed. Green - Green channel is overexposed. Red - Red channel is overexposed. Black – All channels are overexposed.

uondo unam

Center Menu

OSO words 🖂

56

Auto Select 1st Entry @ Menu

button (does not work for the evf)

In Play - hides them in playback

The CHDK On Screen Display.

OSD Parameters < Main Menu

Don't - always shows the OSD icons/elements

Hide OSD? [Don't, In Play, On Display, both]

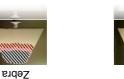

having to press DOWN once to enter the menu options it will now start out already on the first

Quickly position the menu-selection cursor on the first entry in any CHDK menu. Instead of

both - hides OSD in both playback and by "display button cycling", helpful to those who

On Display - hides them when you toggle the CANON icons on/off with the display

An adjustment to the CHDK Menu screens to place them evenly on the LCD screen.

[] eldseid \ [•] eldsn3

don't need the battery and other indicators in their playback screens.

[] eldseid \ [•] eldsn3

new video features added.

support for the S3IS.

location for RAW files.

battery meter.

.ogstlov xsm/nim oldsteulbs diw

became enthusiastic about each new feature.

improved the parser to replace line-numbers with labels.

copy of the Canon firmware by blinking an LED.

History of CHDK

uncompressed 10-bit RAW images as well as the JPG images.

and then Fingalo's enhanced uBasic scripting commands.

Windows environment for would-be CHDK developers.

'locked' SD card containing a DISKBOOT.BIN file.

The A640, A710, A710, G7, IXUS700, A570 (by Rossig/MX3) and IXUS800 were soon supported and Other people provided downloads of firmware and ports of the basic CHDK to additional camera models.

specialized builds. The first was SDM in June 2007, followed in September by MX3's motion-detection

This major innovation made it possible for relatively inexperienced programmers to develop their own

By request, GrAnd started an English-language WIKI and also provided a very convenient, ready-to-use

A calendar and clock were added together with text-reader auto-scroll, support of RBF fonts and initial

After booting, the file DISKBOOT.BIN is 'hidden' so that the camera is not in a permanent boot-state.

Instead of loading each time the camera was turned-on, CHDK was next made auto-loading by using a

A file-browser and text-reader followed together with 'flash-light', choice of prefix, extension and save-

real aperture-value) displayed on shutter half-press and percentage-capacity indication for the battery GrAnd added shadow and highle-clipping warnings to the histogram, a DOF calculator (based on the

Users were initially wary that this 'hack' may damage their cameras but after others had tested it they

That would soon change ... in February 2007 'DP Review' reported another programmer 'GrAnd' had

It was published on a Russian website and when 'discovered' in mid December, a poster on DP Review

Log/linear histograms were added followed by RGB histograms and a layout editor for the on-screen many users, displayed "hello world" on the screen. Support for A620, A630 and A710is quickly followed. The initial builds provided a 'live' histogram, scripting, three-exposure-bracketing and, to the irritation of

Adam Dunkel's uBASIC interpreter was included to allow support for scripting and Pablo d'Angelo

After studying the camera firmware, he developed the "RAW enabler" that allowed A610 users to save

The hack copies the original initialization firmware and modifies it so that less ram is available to the OS.

With that knowledge, he was able to write his own program that installed itself and then downloaded a

and - http://stereo.jpn.org/eng/index.html

During the second half of 2006, programmer VitalyB' studied a disassembly of the firmware update for an

**1** 

forum Canon Talk' said "sounds very interesting. surprised no interest in it."

Future development would rely on cameras and their firmware dumps being available.

displays (OSD) allowed the user to move them to the most convenient locations.

A custom process is then run in an area of ram that is not accessible to the OS.

(IXUS / SD camera in order to understand the Canon firmware-update procedure.

From Stereo Data Maker site:- http://stereo.jpn.org/eng/sdm/chdk.htm :

The program was installed in playback mode via the standard 'Firmware Update' option.

added display of miscellaneous values (focal distance, zoom step and factor, hyper-focal distance) and a

GrAnd also developed all the essential tools and functions that we now regard as the basic CHDK.

The DOF calculator for the S3IS was based on interpolation of the lens focal-lengths.

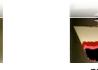

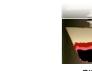

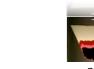

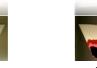

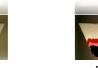

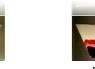

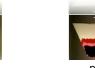

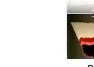

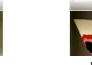

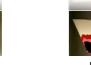

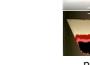

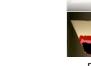

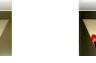

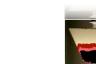

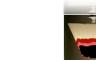

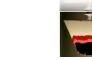

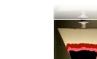

[] eldseid \ [•] eldsn3

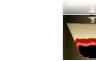

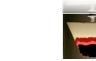

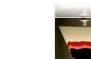

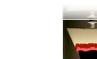

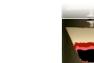

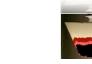

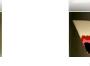

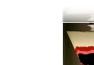

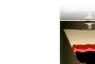

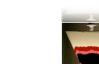

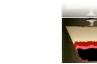

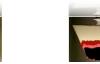

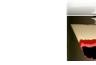

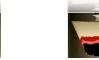

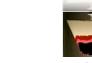

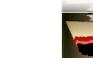

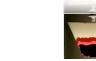

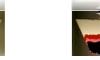

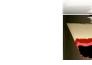

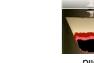

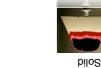

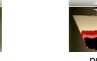

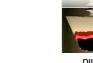

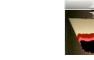

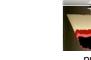

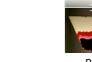

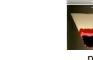

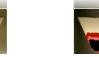

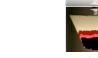

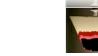

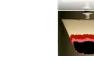

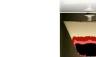

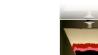

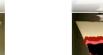

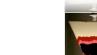

46

The size of the 1st partition is fixed to 2MB in the code (not changeable in the CHDK menu), but you can change it there and compile your own build, if you know how, using *whim's* CHDK Shell, - http://www.box.net/shared/njaq9vvozu<sup>4</sup>

Normally the creation of a partition deletes all data on the card, the swap command should not delete any data, but you should test this first!

The partitions can also be created manually with a card reader on a computer, the 1st partition must be less than 4GB and formatted with FAT16.

To prepare SD cards, and make them bootable for auto starting of CHDK, the applications Cardtricks, or SDMInst.exe, are used on Windows OS, and SDMInst for Mac OS. For installation information and instructions, see the supplement to this User Guide:

http://chdk.wikia.com/wiki/File:CHDK\_Installation\_Guide.pdf

#### • ALT +/- debug action < Debug parameters < Miscellaneous Stuff < Main Menu

Action for the +/- key (on IXUS/SD series DISP. is used instead) values are [None], [Dmp RAM] -> a complete memory (RAM) dump will be written to the SD card [Page] in this mode the page shown in the propcase viewer can be changed (double-press changes the paging direction - up/down)

• Show saving time < Debug parameters < Miscellaneous Stuff

#### Remote parameters < Miscellaneous stuff < Main Menu

See: Page 36

#### BING visible via USB Enable [•] / Disable []

This feature enables the display of DNG files on your computer, via USB connection.

CHDK RAW and DNG files can be downloaded to a computer with the USB cable under the correct conditions; Instructions from CHDK forum senior member fe50:-

- disable remote in Remote parameters
- use .CR2 as file name extension (set up in the CHDK RAW menu)
- before you connect the camera to the computer's USB port you must power off and power on the camera (**important !**)
- connect the camera, do not use the Windows transfer assistant open the Windows Explorer,
- transfer (copy, e.g. with drag & drop or cut & paste) the images to your hard disc. MacOS users - use Image Capture or Canon Camera Window to open when camera is detected.<sup>5</sup>

You can also transfer RAW images in the DNG format this way, but you must use .CR2 filename extension in CHDK; after transferring the files you have to rename them (give them the correct extension - .DNG).

#### Enable Symbols

## Enable [•] / Disable [ ]

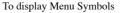

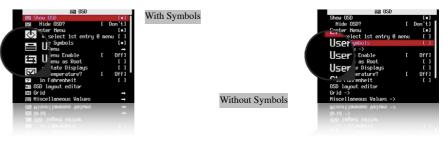

#### User Menu < OSD parameters < Main Menu</p>

Add frequently used menu items to make a custom easy access menu.

 Isser Heru Enable
 I
 Off

 BU User Heru as Root
 f
 f

 BU User Heru as Root
 f
 f

 BY User Heru as Root
 f
 f

 BY User Heru as Root
 f
 f

 BY User Heru as Root
 f
 f

 BY User Heru as Root
 f
 f

 BY User User
 f
 f

 BY User User User
 f
 f

 BY User User User
 f
 f

 BY User User
 f
 f

 BY User User
 f
 f

 BY User User
 f
 f

 BY User User
 f
 f

 BY Elever
 f
 f

 BY Elever
 f
 f

 BY Elever
 f
 f

 BY Elever
 f
 f

 BY Elever
 f
 f

 BY Elever
 f
 f

 BY Elever
 f
 f

 BY Elever
 f
 f

 BY Elever
 f
 f

</tab

- User Menu Enable < OSD parameters < Main Menu [ Off, On, On Direct, Edit ]
- Off Disables use of the User Menu
- On Enables the User Menu when in <ALT> mode and pressing [HALF-PRESS] + MENU.
- **On Direct** When entering <ALT> mode your User Menu will be automatically displayed without having to press the MENU button. You can reach the main menu by scrolling to the top or using a [HALF-PRESS] + MENU shortcut keys.
- Edit Enters the editing mode for the User Menu.

To copy other menu-items to build your custom User Menu (Up to 10 entries)...

Still in OSD parameters, select **User Menu Enable** [ Edit], now browse to any menu and select the item you want to add to the User Menu, then press the Exposure/Erase 🔀 button or the equivalent button on your camera. The item has now been added to your User Menu. Each

new item is added as the lowest on the menu. To delete an item, in Edit mode, select the item and press 2 button (or equivalent). When editing is complete remember to set the User Menu Enable option back from "Edit" to either "On" or "On Direct".

**Customizing hint / reminder:** Some CHDK features require 2 or more options that work together. An example, "Override Shutter Speed" might also need its associated "Value Factor" selection and the "Shutter Speed Enum Type" if you frequently change that too. Be sure to copy any related menu items together so they are still available where you need them in your custom menu.

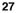

the [HALF-PRESS] + MEUU shortcut keys, or just selecting the top entry "Main Menu". then the User Menu will be the first one to be seen, and the main menu can be reached by using Toggles the behavior of the Menus when the User Menu is turned ON. When this option is set

Displays the Override, Bracketing, and Override Disabled settings in their own position-able Show State Displays uneM nisM > stepsend G2O > [ ] eldseid \ [•] eldsend

Show Temperature < OSD parameters < Main Menu

- Off No display of camera component temperatures.
- accurately reflect the environmental temperature. IS mechanism and Zoom / Focus motors). When the camera is first turned on this will most Optical - Displays the temperature of the optical elements (most assume this is used for the
- warm. Or when it's cold enough to take lower-noise images. CCD - Display the temperature of the CCD. Let's you know when it might be getting too
- Battery Displays the temperature of the battery compartment.

e.g; 25°C or 28°C. NOTE: 3rd party LI-ION battery packs may always report a constant temperature,

• all - Displays all 3 values.

information area.

[] eldseid \ [•] eldsn3 

Default is Centigrade, check this for Fahrenheit.

differences in design, values reported by different models may not be directly comparable. Note: Not all models have a separate temperature sensor for each component, and due to

#### [ Off, Icon, Text] Show USB Remote

indicating that a remote shutter release can now be used. Displays the USB remote indicator with an icon depicting a USB socket, or as text - <USB>

## OSD layout editor < OSD parameters < Main Menu

the display. The OSD items can be rearranged to suit personal preferences and to avoid the Canon items on

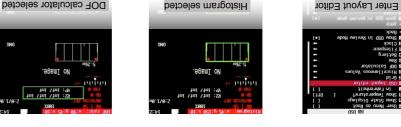

its position in X, Y format. move it around. A red highlight is displayed giving the name of the feature being moved and When a feature is selected you can use the camera's Directional buttons – 🔺 🕈 🔺 🕨 to

## Memory Card Benchmarks Example

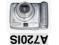

# 94

| Write Write Read | Write |                                               |
|------------------|-------|-----------------------------------------------|
| (s/dX) beedS     |       | (Guide only, many variables to be considered) |

## SD-card model, size

| 2708               | 7407  | £708  | 5264  | EMTEC, SD 2GB, 60x (FAT16 fresh)                 |
|--------------------|-------|-------|-------|--------------------------------------------------|
| 9168               | 7697  | 9890l | 5264  | Sandisk, SD 2GB, Extreme III 133x (fresh format) |
| 9175               | 2299  | 8178  | 5264  | SanDisk, SDHC 4GB, Ultra II 60x (FAT16 fresh)    |
| 8442               | 7123  | 0096  | 5254  | SanDisk, SD 2GB, Ultra II 60x (fresh format)     |
| 9099               | 1699  | 8840  | 5264  | SanDisk, SD 1GB, Ultra II 60x                    |
| 1207               | 6135  | 0908  | 5254  | ByteStor, SD 1GB, 50x                            |
| 6123               | 8979  | 2328  | 5264  | Transcend, microSD 2GB, Standard speed, MLC      |
| 9279               | 9099  | 6297  | 5254  | Transcend, SD 2GB, 80x                           |
| 0269               | 3623  | 3980  | 5254  | Transcend, SD 4GB, Standard (FAT16 fresh format) |
| 6742               | Z692  | 10326 | 5264  | Kingston, 2GB Ultimate                           |
| 2295               | 5632  | 3164  | 5264  | A-DATA Speedy, 2GB (FAT16)                       |
| 3508               | 1264  | 1826  | 5254  | Canon, 16MB (bundled)                            |
| (8 <del>4</del> K) | (94K) | (məM) | (WAA) |                                                  |

#### Create card with two partitions (See Notes section at end for late news)

#### BEWARE: This can DELETE ALL data on the card !

CHDK and a larger partition formatted as FAT32 to store the images. On such a multi partition support) it will create a small FAT16 partition with a size of 2MB for This feature is used with SDHC cards larger than 4GB, on supported cameras (needs

access the other partition without a special system driver, the partitions should be swapped with partitions are not shown correctly under MS Windows, only one of the two partitions is shown, to are automatically swapped, this way the full capacity of the FAT32 partition can be used. The prepared card the camera boots up CHDK from the small partition, then the partitions

# "Swap partitions"

not complain when you write-protect the card. PS.FI2 files). Then select "Make card bootable" in "Main Menu > Miscellaneous stuff", so it does the CHDK firmware extensions to this partition and load them, (The DISKBOOT.BIN and This option creates a 2 MB FAT partition on the SD card, that's fixed on the code for now. Copy

the CHDK folders. small 2 MB partition, but have access to the larger FAT32 partition to store pictures, video and with slider on side of SD card) and power-cycle the camera. It should now load CHDK from the Update", Select "Swap partitions" and "Make card bootable", write-protect the SD card, (lock format it in FAT32, copy CHDK, insert it on the camera and load CHDK using "Firmware files DISKBOOT.BIN and PS.F12 to it too, so we can perform "swap partitions" again. So small partition and make the larger FAT32 one visible. We need to format it, and copy CHDK Next step is to select "Swap partitions" in "Main Menu > Miscellaneous stuff", this will hide this The values are generally shown unsigned - that's because the propease viewer doesn't know whether a value is supposed to be signed or unsigned, and treats everything as unsigned. "65152" is just the same value as "-384" when considered as an unsigned short rather than a signed short. Shows the task list, only on VxWorks cameras.

• PropCase / ParamsData page < Debug parameters < Miscellaneous Stuff

[0-128] Search pages, each page shows 10 values

**Property cases** (PropertyCase or PropCase) are basically variables in the camera's RAM that we can read and write from CHDK by using uBasic commands **get\_prop** and **set\_prop**. "Under the hood" some other uBasic commands work by changing propcases, making it possible to use them in a portable way. Some propcases are read only. Often writing to a propcase will have a different effect than pressing the corresponding buttons on the camera's user interface. Typically this means that while you can change something like the shutter speed and the change will be effective in your photo, it may not be updated to the camera's on-screen display.

To find out which Property case a function changes see: http://chdk.setepontos.com/index.php/topic,2666.new.html#new

#### Property cases are different for Digic II and Digic III cameras.

EXAMPLE: A570IS ISO is at #149, not #21 like on the S3IS, and the white balance control is #268, not #206. Furthermore, some Digic III cameras (G7, SD800IS, SD900) use the Digic II property set. You are advised to confirm that these properties are appropriate for your camera before you attempt to change them.

• Task list start < Debug parameters < Miscellaneous Stuff < Main Menu

Where to display from. If you set this to more than there are tasks running on the camera, it will show the last twelve, adjusting on the fly as tasks get created and then deleted.

- Show misc values Enable [•] / Disable [ ] Displays various values for service and programming purposes.
- **Memory browser** < Debug parameters < Miscellaneous Stuff < Main Menu Similar role as previous.
- **Benchmark** < Debug parameters < Miscellaneous Stuff < Main Menu

Test write and read speed of the camera and SD cards. To compare memory cards. Since this function during the first pass provides inaccurate values a 2nd run should always be carried out, only the values of this 2nd run are meaningful.

Example next page ...

- FUNC.SET button Switch between display features.
- 4-Direction switch /rocker (Directional buttons  $\blacktriangle \lor \blacklozenge \lor$ ) moves the selected feature.
- Display (DISP.) button Toggles between 1 pixel per move or 10 pixels per move.
- Grid < OSD parameters < Main Menu

Opens the Grid Lines menu. This menu allows you to select and display a custom defined grid. See the grid tutorial in the CHDK Wiki.

**Show grid lines** Enable [•] / Disable [] Enables the display of custom grids.

#### Load grid from file...

Displays the file selection screen. Use the camera's Directional buttons  $\blacktriangle \lor \blacklozenge \lor$  to select a grid file and press FUNC.SET to select it.

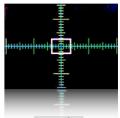

**Rulers Grid** 

.....Current grid.....

The name of the currently loaded grid.

#### **Override grid colors** Enable [•] / Disable [ ]

This setting will override the grid colors defined in a CHDK grid file. It will not override the grid colors of the original Canon grids selected from the Canon menu.

Line color Select a color for the grid lines.

#### Fill color

 $\rightarrow$ 

Press the FUNC.SET button to view the color selection table. Press the FUNC.SET button to select a color.

Also see:- Grids notes on page 56.

Miscellaneous Values < OSD parameters < Main Menu

#### Show misc values [Don't, Always, Shoot]

- Don't Don't show misc values on LCD.
- Always Always show the misc values on the LCD.
- · Shoot Only show the misc values when shutter is half-pressed.

Show values in video Enable [•] / Disable []

Displays the Miscellaneous values when the camera is in video mode.

#### [] eldseid \ [•] eldsn3 moo2 worl?

 $\rm Zin/n.nx$  in Miscellaneous Values. Displays the current Zoom position of the lens.  $\rm Zin=zoom$  position, from 1 to 14

#### Show Zoom value as [X, FL, EFL]

Method of displaying the Zoom position of the lens. **X** – as a multiple of the shortest focal length, as in 6X.

**FL** – as the actual focal length of the lens, as in 34.8 mm.

EFL – as the effective focal length, (35 mm Equivalent, as in 210 mm).

#### Adaptor Lens Scale, 100=1x [0-1000]

Adjusts the zoom value above by a multiplier, which is based on the converter lens that is installed on the camera. For a 0.7x wide converter use 70. For a 1.75x tele converter use 175.

Show 'real' Aperture Enable [ •] / Disable [ ]

Av in Miscellaneous Values. This is the actual aperture setting after any override aperture adjustments have been applied.

Show 'real' ISO Enabl

[]əldssid \ [●]əldsn∃

I-R in Miscellaneous Values. Displays the actual ISO value after overrides or bracketing have been applied.

[] eldssid \ [•] eldsn3 Enable [•] \ Disable []

I-M in Miscellaneous Values. Displays Canon's ISO value, which is not always the same as the actual ISO value.

6 [ ] eldseid \ [•] eldsen3 ebom osiotuA ni vino OSI won8

Display the ISO value only when the camera is in Auto ISO mode.

[] eldsale [•] / Disable [•] / Disable [•] /

Evs in Miscellaneous Values. Show camera exposure value based on the values of shutter speed and aperture.

Show Measured Ev (Bv+Sv) Enable [•] / Disable []

(brightness value + scene sensitivity set in a camera)

Show Set Bv (Brightness Value) Enable [•] / Disable []

Bvs in Miscellaneous Values. Internal-brightness scenes through recalculation of the parameters established in the camera. Just Av-Sv + Tv.

[] eldssured Bv Enable [•] / Disable []

Displays the measured brightness value, as written in the Exif data.

Show Overexp. Value (No Flash!) Enable [ • ] / Disable [ ]

Indicates a calculated overexposure value. Av-Bv-Sv + Tv

## nottud sboM <TJA>

Cameras with a shortcut button can assign from a number of buttons to use as the <ALT> button, choose from PRINT, SHORTCUT, FLASH, TIMER, ISO, or VIDEO buttons, the PRINT button is the default.

Cameras that use the PRINT button as the default, but can assign another button as an alternative for use in waterproof enclosures etc; DISP. for A570, A590, A720, FACE for SX100, ISO button for A650, FE (\*) for G9, and LIGHT METERING/JUMP for G10, G11, G12.

# Disable LCD Off [ Alt, Script, Always, Never]

Alt: LCD remains on in <ALT> mode, Script: LCD on during script execution. Always: LCD always on. Never Save mode. For long intervals you should disable the Power Saving options of the camera.

## Draw palette

Allows inspection of colours and transparencies by (almost) full screen. Use the numbers of the desired colours to select them in Visual Settings menu. Use arrows to navigate palette, press FUNC.SET to select a color, press MENU to exit.

## ofni bliud wod

Displays the current version of CHDK in use, ie: 0.9.9 - 1491, date Dec 17 2011.

## Show memory info

Displays free RAM available, also CHDK size and load address.

## Make card bootable...

Option to enable auto load of CHDK at startup. Memory cards must have FAT12 or FAT16 format for the bootable partition. Large cards formatted in carnera will be FAT32. After selecting this option turn the carnera off then remove the SD card and write protect, or "lock", the card. Reinstall the card.

## Swap partitions

For cameras with multi partition support. To access each partition on a multi partition memory card, (in computer OS's that only read one partition) Press EUNC.SET to change to the currently inactive partition. Also see:- Page 45 "Create card with two partitions"

## Reset options to default...

Reset all functions and displays back to CHDK default values. **Note:-** By this operation you will lose all your personal settings.

Debug Parameters < Miscellaneous Stuff < Main Menu

In this menu internal data on the functioning of CHDK is available.

• Debug data display < Debug parameters < Miscellaneous Stuff Shows debug data on the OSD, values are: [None, Props, Params, Tasks]

Show http://chdk.wikia.com/wiki/PropertyCase variables

Games < Miscellaneous Stuff < Main Menu

Yes, games! Choose your favorite! Switch to Playback mode for games.

Arrow buttons - move FUNC.SET - choose level (Moves counter should be 0). Erase / +/- - restart current level DISP. - show 'about' info Zoom rocker - undo / redo moves Use MENU button to exit.

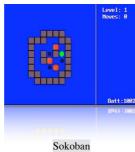

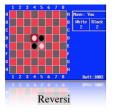

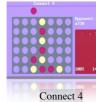

... Mastermind

If colours are not displayed properly, try entering and exiting Canon menus before entering <ALT> mode.

## Flash-light

For Cameras with fold out LCD. Turns the LCD panel into a flashlight! When in Record Mode and the LCD panel is swiveled facing forward, the LCD display turns all-white so you can see your way around in the dark, or to illuminate some close object while setting up to take a photograph.

Enable [•] / Disable []

#### Show splash screen on load

Mostly personal preference, shows build info, also indicates CHDK is loading. Tip: Camera startup will be slightly faster if splash screen is disabled.

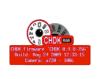

Enable [•] / Disable []

#### Startup sound

Might be handy to know if someone else is using your camera.

#### Use zoom buttons for MF Enable [•] / Disable []

For a more precise adjustment of manual focus.

Show Canon overexp. Value Enable [•] / Disable [] Indicates the overexposure value calculated by the camera.

#### Show Scene luminance (cd/m2) Enable [•] / Disable []

B in Miscellaneous Values.

Run average in standard illumination scenes candelas per square meter... calculated from a ratio to Bv = 12.5.

## DOF Calculator < OSD parameters < Main Menu

The Depth Of Field Calculator displays 5 distances in meters...

- FL Far Limit. The distance where acceptable sharpness ends.
- **DOF** the Distance between the Near Limit and the Far Limit.
- distance reflects the optimal distance for an object to be photographed, i.e. the sharpness of that object will be the sharpest at this specific distance.

- **Don't** Disables display of the DOF calculator
- In Misc Displays the DOF values with the Misc values.

#### Canon Subj. Dist. as Near Limit Enable [•] / Disable []

Enabling this value affects the way the subject distance is calculated.

#### Use EXIF subj. Dist. (Propcase #65) Enable [•] / Disable [ ]

Enabling this value affects the way the subject distance is calculated.

Experimentation may be required to clarify these 2 preceding settings, they will affect script commands that establish focus, and some other camera behavior, such as focus bracketing.

The following 5 settings will determine which DOF values will appear in the OSD. When the "Show DOF calculator" is set to "Separat", all 5 values are always displayed. When it is set to "In Misc" then only the enabled values below are displayed as part of the Miscellaneous Values.

Show Subj. Dist. in Misc. Enable [•] / Disable []

Enable to show Subj. Dist. in Miscellaneous values on the OSD.

Show Near Limit in Misc. Enable [•] / Disable []

Enable to show Near Limit in Miscellaneous values on the OSD.

Show Far Limit in Misc. Enable [•] / Disable [] Enable to show Far Limit in Miscellaneous values on the OSD.

Enable to show in Hyperfocal Dist. Miscellaneous values on the OSD.

**Show Hyperfocal Dist. in Misc.** Enable [•] / Disable [ ]

31

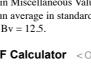

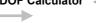

- **SD** Distance to the subject (Near Limit + DOF\*0.33). Also called the Focal Plane.
- NL Near Limit. The distance where acceptable sharpness begins.

- **HYP** Hyperfocal distance. Depending on the aperture and zoom settings, the hyperfocal

# Show DOF calculator [Don't. Separat. In Misc]

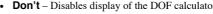

• Separate - Displays the DOF values apart from the Misc values.

Show Depth of Field in Misc. Enable [ • ] / Disable [ ]

Enable to show in Miscellaneous values on OSD.

[] eldseid \ [•] eldsn3 Subject distance from lens

sensor. This is useful for macro photography. When enabled, distances displayed are measured from the front of the lens rather than the

uneM nisM > coSD parameters < Main Menu

━

Enable [•] / Disable [] Show RAY state

"RAW" in OSD. Enables the display of the RAW indicator.

nismen foods WAR work

number next to the RAM indicator. Calculates how many RAW captures will fit in the current free memory and displays that [] eldseid \ [•] eldsn3

# Warning threshold [0 – 200]

threshold value. Turns the RAW indicator red when the number of RAW shots remaining drops below the

◀— 🖬 Battery 🛛 < OSD parameters < Main Menu

i notasibni yvetke battevy indicator !

Controls the display of the battery indicators on the LCD

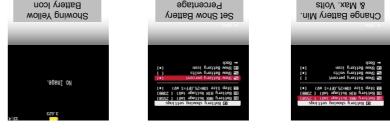

to minimum voltage. the battery icon fill color will reduce as voltage lowers and will change to red color close Set the maximum and minimum voltages to match fully charged and discharged batteries,

məM nisM > îtuf2 cuoanslaacellaneous Stuff < Main Menu

This utility can be used to read a text file stored on the SD

card. (Very convenient!, you can keep onboard instructions.)

Displays a file browser window, opened to the CHDK/ • Open new file...

FUNC.SET to open the file. BOOKS directory. You can select a txt file to view. Press

• Open last opened file

Will display the most recent text file that was viewed.

#### Select RBF font

◄

displaying text. Open the file browser in the CHDK/FONTS directory. Allows you to select a different font for

# • Codepage [Win1251, DOS]

Select the text file format.

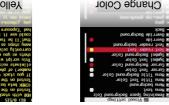

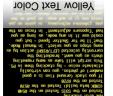

As with other menus, fonts and colours can be changed to suit all preferences.

Enable [•] / Disable [

Enables word-wrap.

Wrap by words

Change Font

Select R8F-font file

When enabled the text file will scroll automatically. [] eldseid \ [•] eldsn3 · Enable autoscroll

Determines how long the system waits before scrolling the text file. Autoscroll delay (sec) [0 – 60]

Use MENU button to exit.

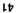

you left off. This bookmark is discarde when loading a ne w/different file ou can use [Display] button to pause au croll if it is enabled. v your vie wing will resume right v oolion of the text, setting a book nen using the "Open last opened w eiv -tasi ent sestiomem ti grittise ne DE91 IX6

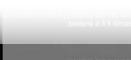

#### 2) Delete all RAW files in a selected folder

Useful when:

- You keep RAW files in the same folder as JPG files,

- You only want to get rid of some RAW files. (Very important

- shots in some other folder).

- You know which folder has a lot of out-takes.

Go to CHDK File Browser and inside DCIM folder select the folder you want (E.g. "102CANON") and push the left button to display the popup menu. Select "Purge RAW". A

warning will ask you to confirm and all the RAW files in ONLY that folder will be erased. This option works like the previous one but only on the selected Canon folder, the rest are untouched.

#### 3) Delete some or all RAW files in a list.

Useful when You want to protect specific RAW files (to use them later for HDR) Go to CHDK File Browser, enter DCIM folder, enter a sub folder (E.g. "102CANON") push the left button to display the popup menu. Select "Purge RAW". A warning will ask you to confirm and all the RAW files will be gone.

Now the useful thing of this option is that you can mark the RAW files you DON'T want to erase (protect files). The Purge RAW function will erase the rest of the RAW files ignoring the marked ones.

See:- http://chdk.setepontos.com/index.php/topic,557.msg4454.html#

Calendar < Miscellaneous Stuff

Yes, a calendar!

Select Year - Up / Down Select Month - Left / Right Use MENU button to exit.

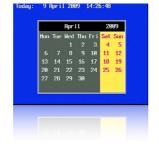

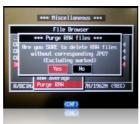

Filespace < OSD parameters < Main Menu</p>

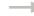

#### Show Filespace Icon Enable [•] / Disable []

Displays a small SD card shaped icon on the screen to show how much filespace is left on the SD card. Opaque means remaining free space. Transparent means that space has been used. Use the OSD Layout Editor to position the icon anywhere on the screen.

#### Show Space Bar [Don't, Horizon, Vertical] < Filespace < OSD parameters

Displays a thin SD capacity remaining "fuel-gauge" icon on the screen. Location is position-able in the OSD Layout Editor.

- Don't Turn off this feature.
- Horizon Displays the bar-graph gauge in a horizontal orientation.
- · Vertical Displays the bar-graph gauge in a vertical orientation.
- Size on Screen

Changes the display size of the "Space Bar" SD-capacity gauge. 1/4 - the bar-graph only goes 1/4th the width or height of the EVF/LCD display. 1/2 - the bar-graph goes 1/2 the width or height of the EVF/LCD display. 1 - the bar-graph goes the full width or height of the EVF/LCD display.

Width/Height

Change the width (for vertical space-bar) or height (for horizontal space-bar) in 1-pixel increments.

#### Show Filespace in Percent Enable [•] / Disable []

Displays the SD card space remaining in a percentage of its total capacity. (Toggles between this and the MB option.) OSD display element positionable in the OSD Layout Editor.

#### Show Filespace in MB Enable [•] / Disable []

Displays the SD-card space remaining in Megabytes. Toggles between this and the percentage option. (see above).

#### Warning Unit < Filespace < OSD parameters

**Don't** - Don't display a warning when the free SD-card space is getting low.

**Percent** - Change the space remaining display to the warning color when the percentage reaches or goes below your selected "% Threshold" (see below).

**MB** - Change the space remaining display to the warning color when the Megabytes reaches or goes below your selected "MB Threshold (see below).

• % Threshold < Filespace < OSD parameters

Setting used in conjunction with above "Warning Unit" feature. Set the amount of SD-card space percentage remaining when you want that OSD element to turn to your chosen warning color.

#### MB Threshold < Filespace < OSD parameters</li>

megabytes when the space remaining feature turns to your chosen warning color. Setting used in conjunction with the above "Warning Unit" feature. Set this to how many

photos you take on a long vacation. Note: This can be used in conjunction with a handy script if you need to ration the amount of

#### sidt see

http://chdk.wikia.com/wiki/UBASIC/Scripts:\_Photo\_Rations script.

ICIOCK < OSD parameters < Main Menu</p>

## . Show Clock

Displays an OSD real-time clock.

- Don't No clock display.
- MM:HH availation Ismion
- Seconds Displays HH:MM:SS

## Clock Format

Also influences the temperature format. 12h - Fahrenheit. .bəldsna used then the chosen 12-Hour Clock AM/PM indicators are 12-hour or 24-hour format toggle. When 12-hour format is

## 12h Clock Indicator

- PM Displays AM or PM suffix on the OSD Clock
- (note the small period after the 15). Mq 21:11 = .21:11, MA 05:01 = 05:01 :salqmsxH.MA rot bayalqsib si rotsaracter is Ultra-shorthand version of AM or PM. Displays a simple "." after the time to indicate PM, P - Shorthand version of A or P for AM and PM on the OSD Clock (to save real-estate space).

## O Shutter Half-press Show

Shows the OSD clock during a half-press of the shutter button.....

- Don't No clock display on a half-press.
- Full Shows full clock time during half-press.
- intervalometer script. doing manual timings between consecutive shots without having to quickly call up some • Seconds - Only counts off the seconds in the clock display during a half-press. Helpful when

## Show OSD in Review Mode < OSD parameters < Main Menu

.babnatni bah settings visible when reviewing the photo to see if you got the framing or other settings as you Menu "Review" options turned on. This allows you to keep your on-screen grid and other button (and press FUNC SET to lock it into Review Mode) or when you have your Canon's mode is when your last taken photo is temporarily being displayed as you hold down the shutter-Displays the OSD when in REVIEW mode. Do not confuse this with Playback mode. Review

# mu2 WAA ·

resulting image will be equivalent to the brightness level of a 5 minute, 25 second exposure. principle. Meaning, if you take five 65-second exposures, then RAW Sum them together, the Using the selected RAW files, this will combine them into one file. Working on an additive

## • AVErage

used, the less noise visible. together, effectively obliterating any noise, as the noise gets averaged out. The more frames taking several identical frames at high ISOs at high shutter speeds. This will merge them This RAW Merge feature will, as it says, average all the frames together. Very convenient if

## Purge RAM < File Browser < Miscellaneous Stuff</li>

With this function the RAM files can be deleted in 3 different ways...

! beteleb Backup important images first, the data on your SD card can get damaged or Caution ! Erasing files in the camera is an irreversible operation !

The first step is to delete the JPG outtakes in playback mode (using Canon's

interface).

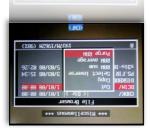

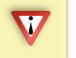

corresponding RAW files: The 3 options for the Purge RAW function and erase the

### subfolders pelete all RAW files in DCIM folder including

:nshw lutseU

- You keep a separate folder for RAW files.
- (several days trek, holidays etc). - You set up the camera to create a new folder everyday
- You want to erase the occasional mischievous RAW file stored in a different folder.

next page) and voila! You have regained some SD space. and select "Purge RAW" (See image above). A warning will ask you to confirm (See image Go to CHDK File Browser, select DCIM folder, push the left button to display the popup menu

.bossto si DCIM (comparing the 4 digit number assigned by the camera). If it is not found, the RAW file prefix or file extension) and if it finds one then will look for its JPG partner anywhere inside This feature will search through all the folders in DCIM looking for a RAW file (CRW/CR2

#### 38

#### .....Default Script.....

The name of the currently loaded script is displayed in the **Mini Console** area at the bottom of the LCD on the left hand side.

**The Mini Console** area is where script information is displayed, messages included by diligent script authors to keep users informed of the progression of a script, and to direct input from the user for setting script parameters. Messages are defined by the "print" command in scripts.

#### • Times to Repeat [ 5]

Set a number for times for script to repeat.

• Display Delay [ 3] In seconds

More at: Scripting Notes, page 57 and How do I use scripts? page 64.

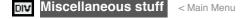

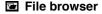

Browse files in the various CHDK folders.

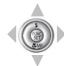

Use UP / DOWN directional buttons to highlight, FUNC.SET button to select a folder, RIGHT button to select a file, LEFT button for pop up menu for Cut, Copy, Delete, Select Inverse, RAW sum, RAW average, Purge RAW, Sub from marked, DNG -> CHDK RAW.

#### RAW Merge

When selecting (highlighting) files in the File browser mode, by using the RIGHT directional button, there are 2 functions available on the LEFT directional button menu. If after using either of these features you would like to see the resulting images without having to load them into a computer and using RAW viewing software, use the "RAW Develop" feature on the "RAW Parameters" menu to create a JPG file for playback in the camera. When using either of these options the resulting new RAW file will use whatever last filename was selected for merging as the prefix to the new RAW filename, and a WAV suffix will be added to it so you know which last-of-a-sequence files were used for merging. This also circumvents any confusion later when using utilities like DNG4PS with trying to merge corresponding JPG EXIF data with the original RAW data, where filenames could get drastically out of order by creating new JPG filename numbers.

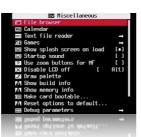

#### DISP Visual Settings < Main Menu

Use this menu to make changes to the appearance of all CHDK menus, texts, backgrounds, etc., choose font types, sizes, colors.

#### Language

Lets you choose another language if you have the appropriate **.Ing**-file in the **CHDK/LANG**/folder of your SD card.

#### **OSD** codepage

Choose the Codepage. [Win1250 - 1257] To enable display of alphabetical characters for different languages

.....Colors.....

#### Menu RBF font

Choose another font (RBF format) for the CHDK menus. If you have chosen a RBF font but want to switch back to the original built-in font, just choose an "illegal" RBF font (Try to load a uBASIC script as a RBF font, for example).

Change any of the display colors for all text and icons. If you don't change them they will remain as their defaults. There are opaque colors and transparent colors, and also some "special effect" colors. Note that record mode and playback mode use different color tables. So it may happen that you pick a nice color in playback mode, and in record mode it will look totally different. But there are also colors which will stay the same in both modes. Some examples for A-series cams:

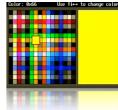

0x11 (white), 0xFF (black), 0x22 (red), 0x55 (green), 0x44 (transparent light grey).

Also see:- Draw palette, Page 43.

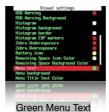

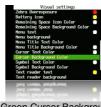

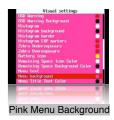

Green Cursor Background

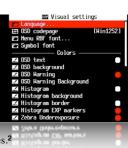

**EET** Scripting Parameters < Main Menu

#### 🖬 Load Script from File...

Enter <ALT> mode, press FUNC.SET to go to the SCRIPTS Folder, select a script, press FUNC.SET again to load it, set any required parameters to suit your needs (such as in this screenshot, "Times to Repeat", "Display Delay" - see the screenshot, advertion), then press MENU to finish. Stay in script's documentation), then press MENU to finish. Stay in

script's documentation), then press MENU to finish. Stay in <ALT> mode, press the Shutter button to run the script. To interrupt a running script press the Shutter button. To return to norr

interrupt a running script press the Shutter button. To return to normal shooting, exit <ALT> mode. CHDK saves your last user-selected script parameters from one session to the next. The default script is the one you load when you don't need a script.<sup>3</sup>

New scripts can be added to the SCRIPTS folder as they become available.

#### Script shoot delay (.1s)

After an image is captured, indicates how long to delay the execution of the next script command. A value of 0 executes immediately. A value of 10 executes the next script command one second after capture. Mainly used to minimize camera movement before the script starts, and to allow the camera to finish other tasks.

## Script Autostart [Off, On, Once]

When enabled, the script listed under "current script" will execute immediately the camera is turned on, remember this when you see your camera operating by itself after it is turned on.

#### Remote Parameters

#### [] eldsaid \ [•] eldsn3 etomeA eldsn3

Toggles the remote USB cable detection state, to use with scripts and manually. When this is enabled a remote switch can be used to trigger the shutter. Have the camera in normal **record** mode and **not** in <ALT> mode. This is the same as pressing the shutter manually in all normal camera operations, while reducing or eliminating camera shake. To make or obtain a remote switch refer to - Remote notes on page 55.

Manual usage: To auto-focus and set exposure metering, a short press of the USB remote trigger will execute a shutter half-press, then a second press will do a full shutter-press. In other words... if USB remote is enabled, pressing / releasing the remote button is equivalent to pressing the shutter halfway, to complete the shot, momentarily release and press the remote button again within 0.5s, which will "push" the shutter all the way. This might require a bit of pressing the shutter complete the shot, momentarily release and press the remote button again within 0.5s, which will "push" the shutter all the way. This might require a bit of pressing the shutter execution of each time. A USB icon or text can be shown on the OSD, see "Show USB Remote" on page 28.

Note: When downloading images to a computer by USB it will be necessary to uncheck "Enable remote" - Enable [ ] / Disable

# synchable remote.....

## • Enable Synchable Remote Enable [•] / Disable [

Enables synchable scriptless remote as used in Stereo Data Maker. This changes the previous operation so that after the first press to focus, you then press and hold until the Print button blue LED shows (Ready to shoot indication) and then release to fire the shutter. The shutter fires on a fulling volters which might be more reliable on some compares.

falling voltage which might be more reliable on some cameras.

#### Enable Synch Enable [•] / Disable []

Used to synchronize 2 or more cameras when all connected to the same USB-Remote signal.

#### Enable Synch Delay Enable [•] / Disable []

Allows you to fine-tune the USB-Remote triggering speed to match that of other cameras when using more than 1 camera. (For stereo imagery, multi-frame stop-action Matrix (the movie) type effects, etc.) Rate of delay is adjusted with the settings below.

#### Sync Delay 1ms

18 13

[] []

USB-Remote Sync delay in 1ms increments (1/1000th of a second).

#### Sync Delay 0.1s

USB-Remote Sync delay in 0.1s increments (1/10th of a second).

#### [] eldssid \ [•] eldsn3 moo2 etomeA eldsn3

To enable the zoom by remote control function.

#### [01-2] **s1.0 tuo-smiT mooZ** •

Set a value for time-out, 0.1s x 2 up to 10.

#### Load Default Param Values

CHDK normally saves your last user-selected script parameters from one session to the next. Press FUNC.SET when the menu cursor is on this option resets them to the default parameters as programmed into the script when first ran. A simple way to go back to a script's defaults after you've gotten hopelessly lost in many changes or just need a quick way to return to base settings.

#### Parameters Set

Allows for the selection of 0 to 9 (ten) optional parameter sets for each script. If you select a new Parameter Set and then change your user-setting script parameters, CHDK will now temember your settings for each set. (The script parameter sets are saved in a CHDK/DATA/ directory named by the script in use at the time.) Now you can have up to 10 favorite settings for any one script. The next time you load the same script your favorite defaults can be called-up by any one script.

just selecting numbers 0 to 9.

#### [] əldssid \ [•] əldsn3 Enable [•] / Disable []

Save current parameter settings.

See: USB Remote notes, page 55.

For more detailed information on the above and how to use in scripts, see: http://chdk.wikia.com/ wiki/USB\_Remote\_Cable

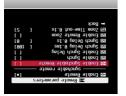

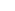